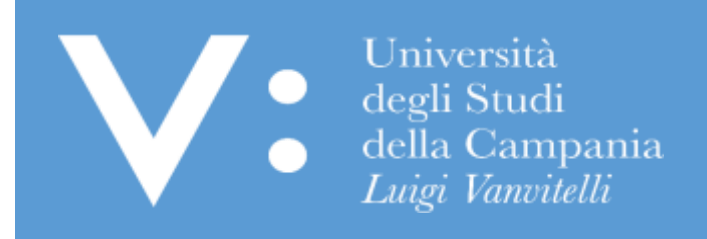

# Guida per l'immatricolazione online ai CCddLL magistrale a ciclo unico in Medicina e Chirurgia e Odontoiatria e Protesi Dentaria

**Ripartizione Gestione Carriere e Servizi agli Studenti Ufficio Anagrafe Studenti Universitari e Contribuzione Studentesca**

### **INFO PRELIMINARI**

La presente Guida ha lo scopo di supportare i candidati vincitori di concorso nella registrazione e presentazione online della domanda di immatricolazione (standard, abbreviazione di corso, studenti rinunciatari, studenti decaduti, trasferiti in ingresso) ai corsi di laurea magistrale a ciclo unico in Medicina e Chirurgia (sedi di Napoli e Caserta) e Odontoiatria e Protesi Dentaria dell'Universitàdegli Studi della Campania Luigi Vanvitelli. Per le immatricolazioni per passaggio di corso nell'ambito dello stesso Ateneo si rimanda ad apposita Guida.

**In ogni caso, tutti i candidati vincitori dovranno prendere visione e rispettare le modalità e i termini per la presentazione della domanda di immatricolazione indicati nel bando di concorso e/o in appositi provvedimenti e/o avvisi ad esso correlati.**

# **PRIMA di accedere alla procedura di registrazione e presentazione della domanda di immatricolazione, accertatevi di avere a disposizione:**

- Un dispositivo connesso ad internet;
- Una stampante;
- Uno scanner;
- Un documento di identità in corso di validità;
- La tessera riportante il codice fiscale;
- I dati del diploma di scuola media superiore (o del titolo universitario qualora sia richiesto quale requisito per l'immatricolazione);

# **Durante la procedura di REGISTRAZIONE ONLINE della domanda di immatricolazione, vi sarà richiesto di caricare (upload):**

- Una scansione del documento di identità (obbligatoria e bloccante);
- Una scansione del codice fiscale (obbligatoria e bloccante);
- Una scansione della foto formato tessera (almeno 266x354 pixel) che mostri in primo piano il volto (obbligatoria, non bloccante, da effettuare comunque entro 30 giorni dalla registrazione della domanda di immatricolazione);

# **Durante la procedura di PRESENTAZIONE ONLINE della domanda di immatricolazione, vi sarà richiesto di caricare (upload):**

- Una scansione della predetta domanda di immatricolazione registrata, stampata e firmata;
- Una scansione della ricevuta di pagamento relativa alla prima rata di iscrizione;
- Una scansione della ricevuta di pagamento relativa alla tassa regionale;
- Una scansione del modulo di scelta della sede (unicamente per il Cdlm a ciclo unico in Medicina e Chirurgia).

**L'upload della domanda di immatricolazione debitamente firmata dallo studente e quello relativo alle ricevute di pagamento andrà effettuato, entro i termini di presentazione della domanda di immatricolazione, così come previsti dal relativo bando di concorso di ammissione, pena la perdita del diritto all'immatricolazione stessa. Si evidenziache l'esatta data e ora di upload viene registrata nel database dell'Ateneo, pertanto, non saranno validi per l'immatricolazione upload effettuati oltre i termini di presentazione della domanda di immatricolazione indicati nel bando di concorso.**

# **ASSISTENZA** E' possibile ottenere:

- assistenza da casa, contattando gli Uffici di Segreteria Studenti competenti, ai recapiti disponibili nell'area del sito web di Ateneo, [www.unicampania.it, c](http://www.unicampania.it/)liccando su <http://www.unicampania.it/index.php/studenti/segreterie-studenti>
- assistenza front office, recandosi presso i predetti Uffici negli orari di apertura al pubblico degli sportelli, riportati nella predetta area web del sito di Ateneo

#### **PROCEDURA DI IMMATRICOLAZIONE**

**La procedura di immatricolazione consta di tre fasi: preiscrizione, registrazione della domanda di immatricolazione e presentazione della stessa.**

#### **FASE 1: PREISCRIZIONE**

1. Vai sul sito [www.unicampania.it](http://www.unicampania.it/) e Clicca su "**Servizi per studenti**":

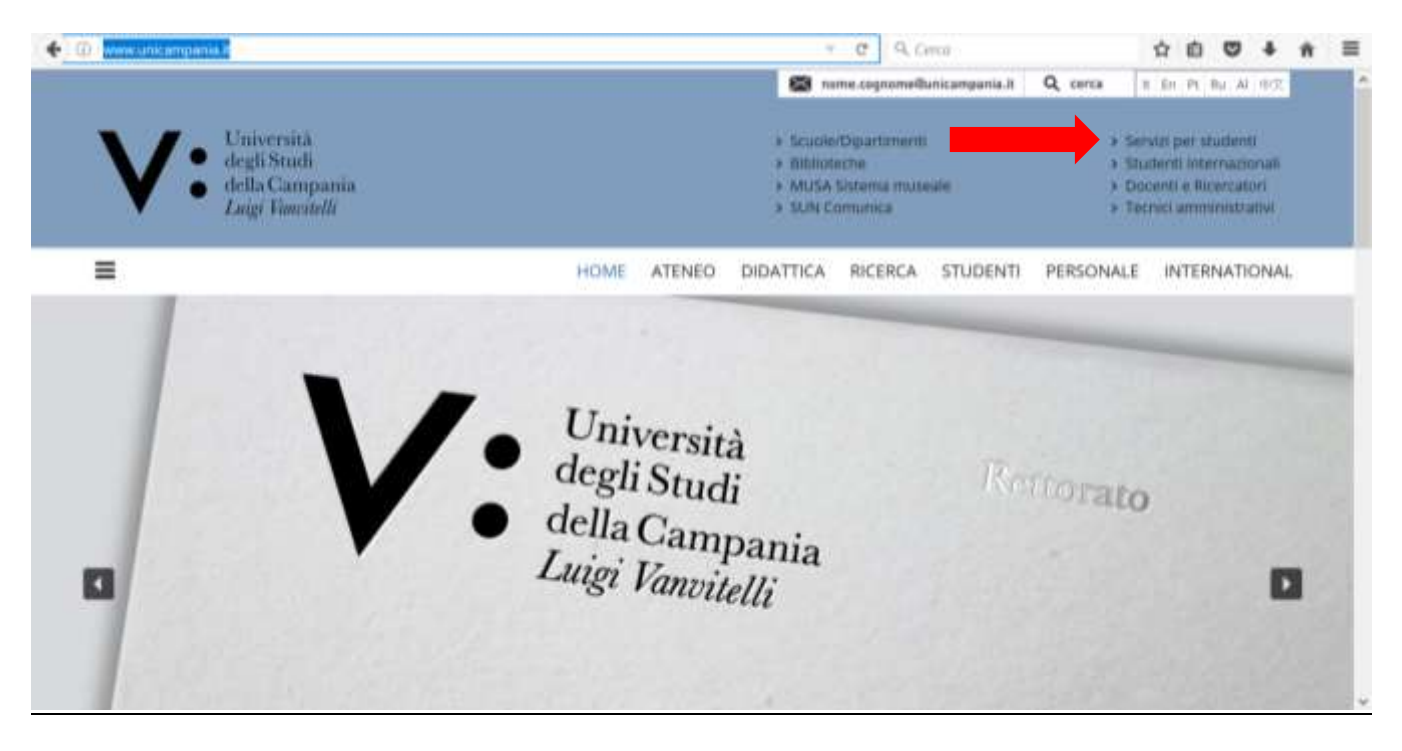

2. Clicca su "**Concorsi on line**":

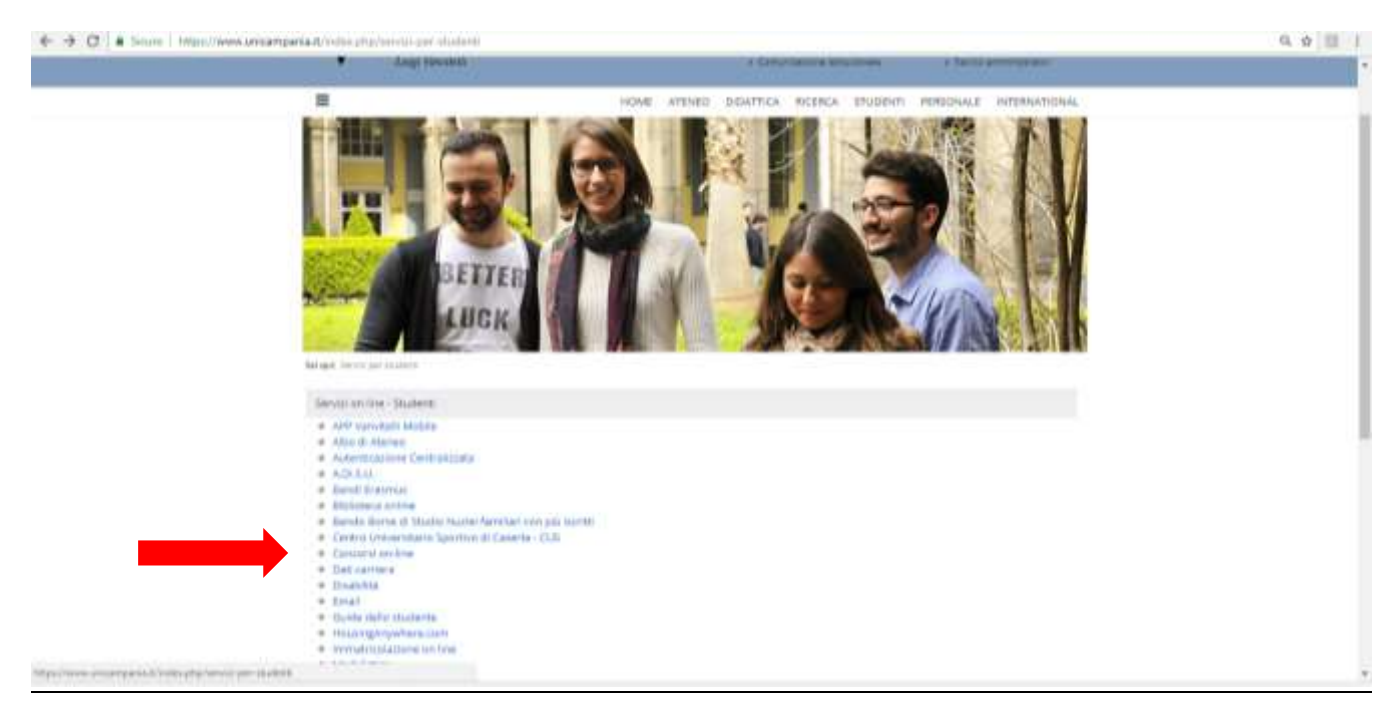

- 3. **Se non sei in possesso delle credenziali** per l'accesso ai servizi web di Ateneo, clicca su ["Guida per la](https://www.unicampania.it/doc/servizionline/Guide/Guida_per_la_registrazione_Nuovo_Utente.pdf)  [registrazione Nuovo Utente"](https://www.unicampania.it/doc/servizionline/Guide/Guida_per_la_registrazione_Nuovo_Utente.pdf), e procedi alla registrazione per il rilascio delle credenziali, seguendo le istruzioni in essa indicate;
	- **Se sei in possesso delle credenziali** per l'accesso ai servizi web di Ateneo (in quanto studente di questo Ateneo con carriera attiva o chiusa oppure per aver già presentato, in questo anno accademico o in anni accademici passati, una domanda online di iscrizione ai concorsi per l'accesso ai corsi di studio di questo Ateneo) **e non ricordi l'username e/o la password** clicca su ["Guida per la Rigenerazione](https://www.unicampania.it/doc/servizionline/Guide/Guida_Rigenerazione_Password_e_Recupero_Username_Servizi_Web_Studenti.pdf)  [Password e Recupero Username Servizi Web Studenti;](https://www.unicampania.it/doc/servizionline/Guide/Guida_Rigenerazione_Password_e_Recupero_Username_Servizi_Web_Studenti.pdf)

**Se sei in possesso delle credenziali e ricordi username e password clicca su "Accedi al servizio":**

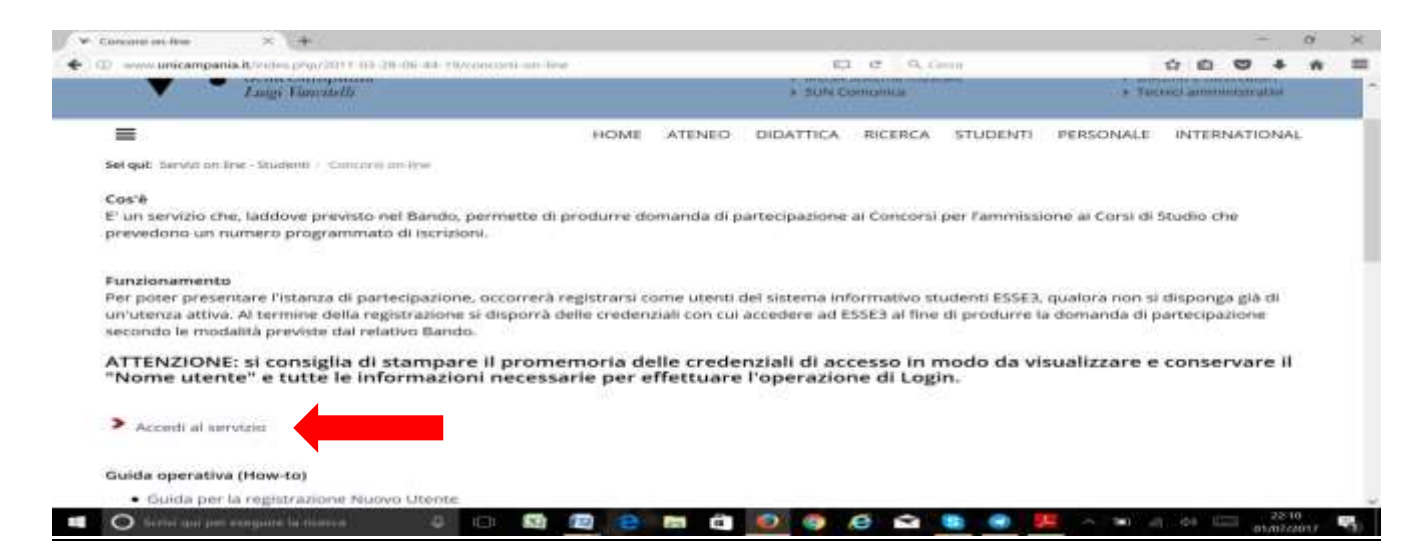

#### 4. Clicca su "**Login**":

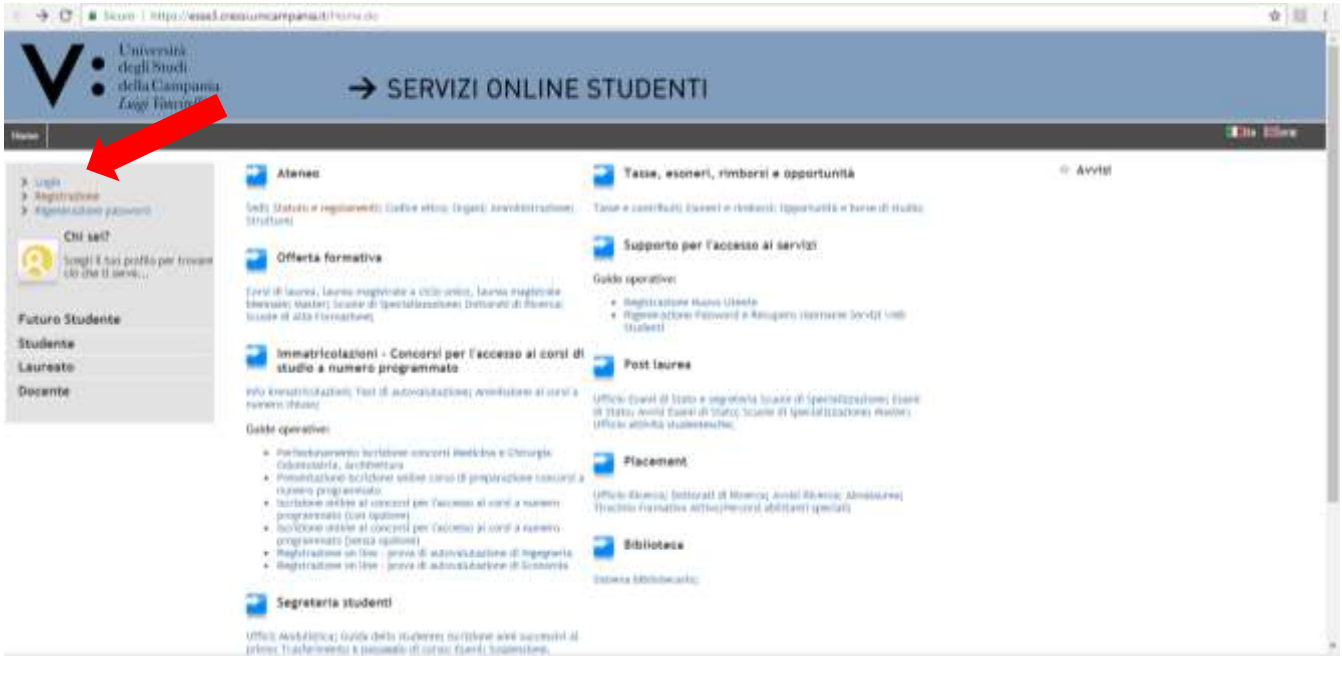

5. Inserisci "**Username**" e "**Password**" (se non le ricordi torna al punto 3):

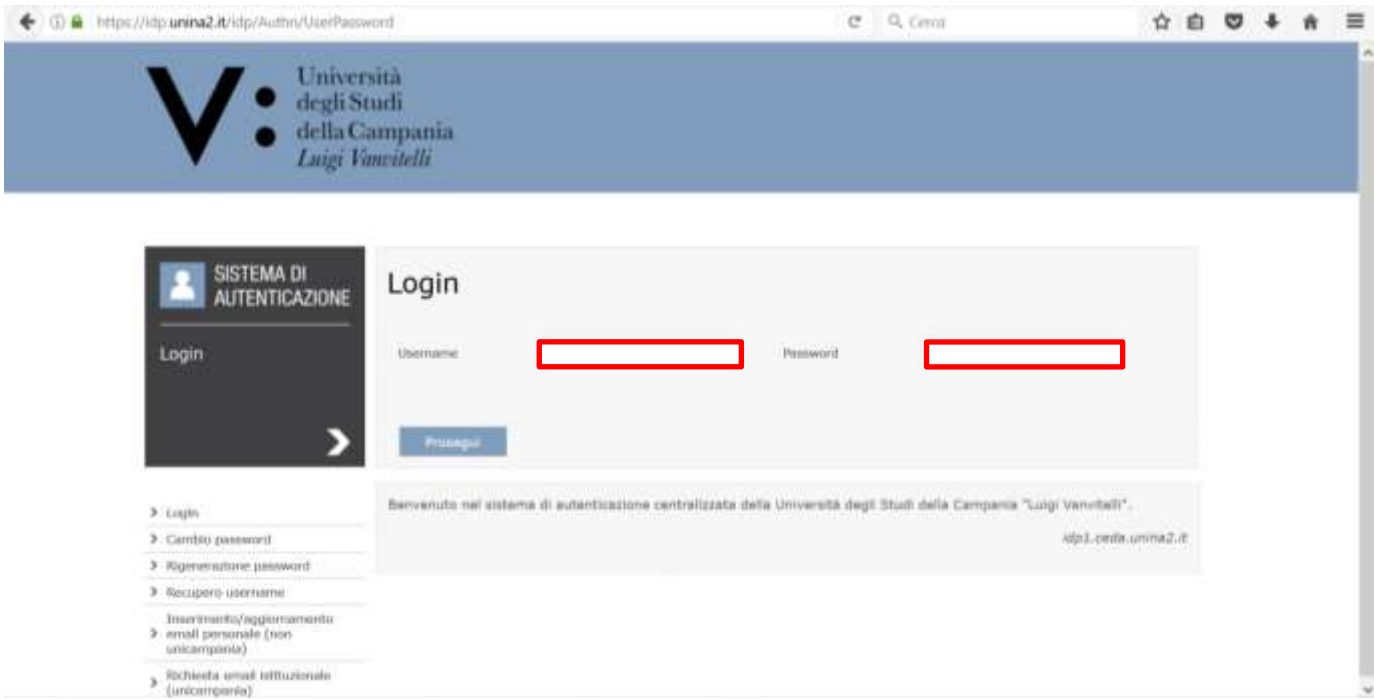

6. Cliccare sul "**Menu**" in alto a destra per visualizzare la voce "**Segreteria**":

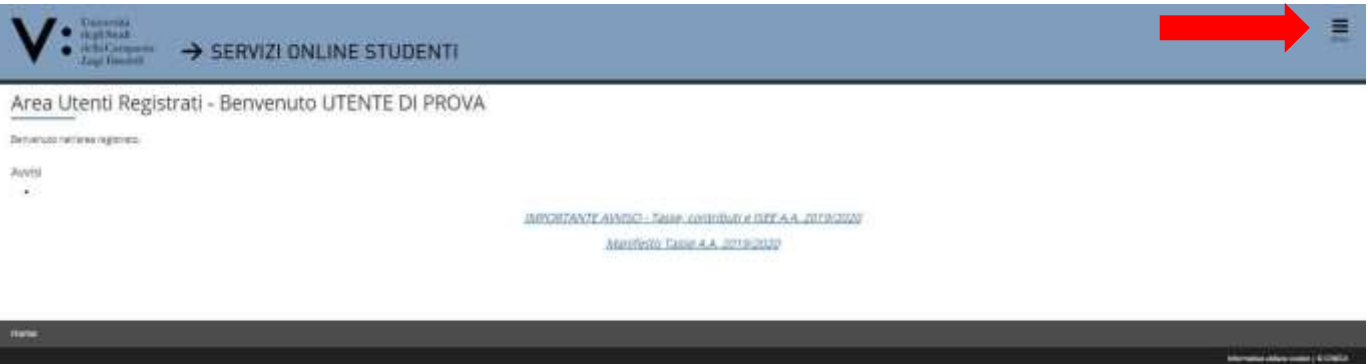

7. Quindi, cliccare su "**Segreteria**" ed a seguire su "**Test di Ammissione**":

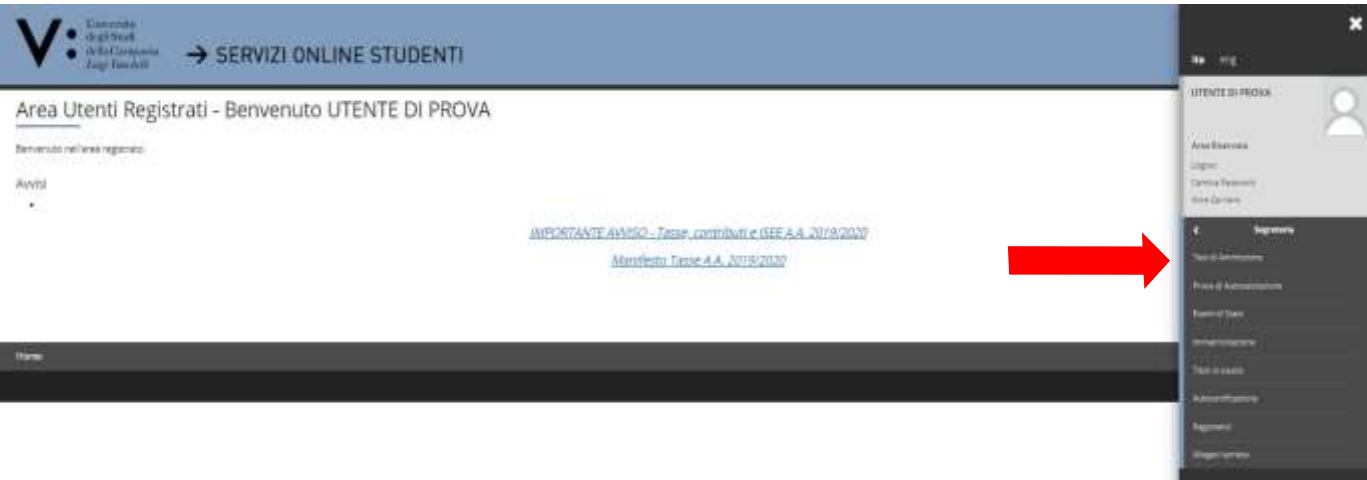

# 8. Clicca su "**Iscrizione Concorsi**":

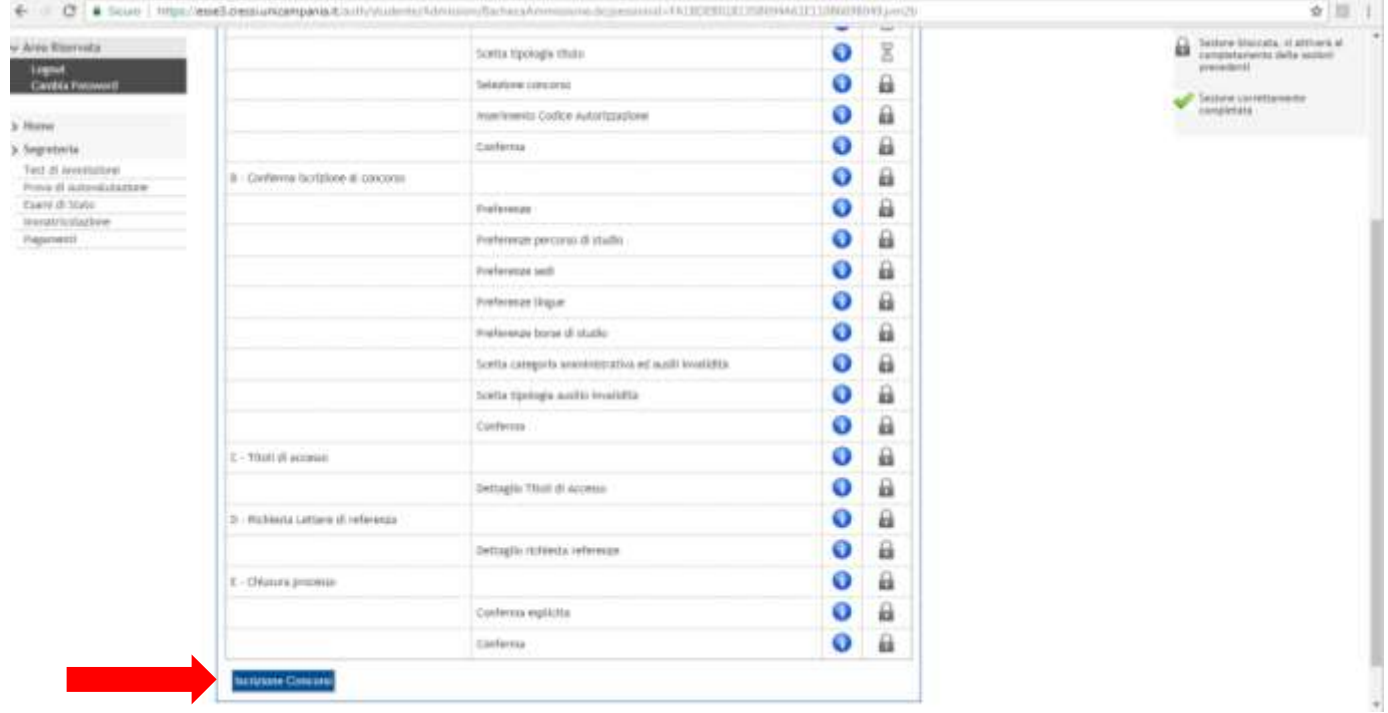

9. Inserisci il flag su "**Laurea Magistrale**" e poi clicca su "**Avanti**":

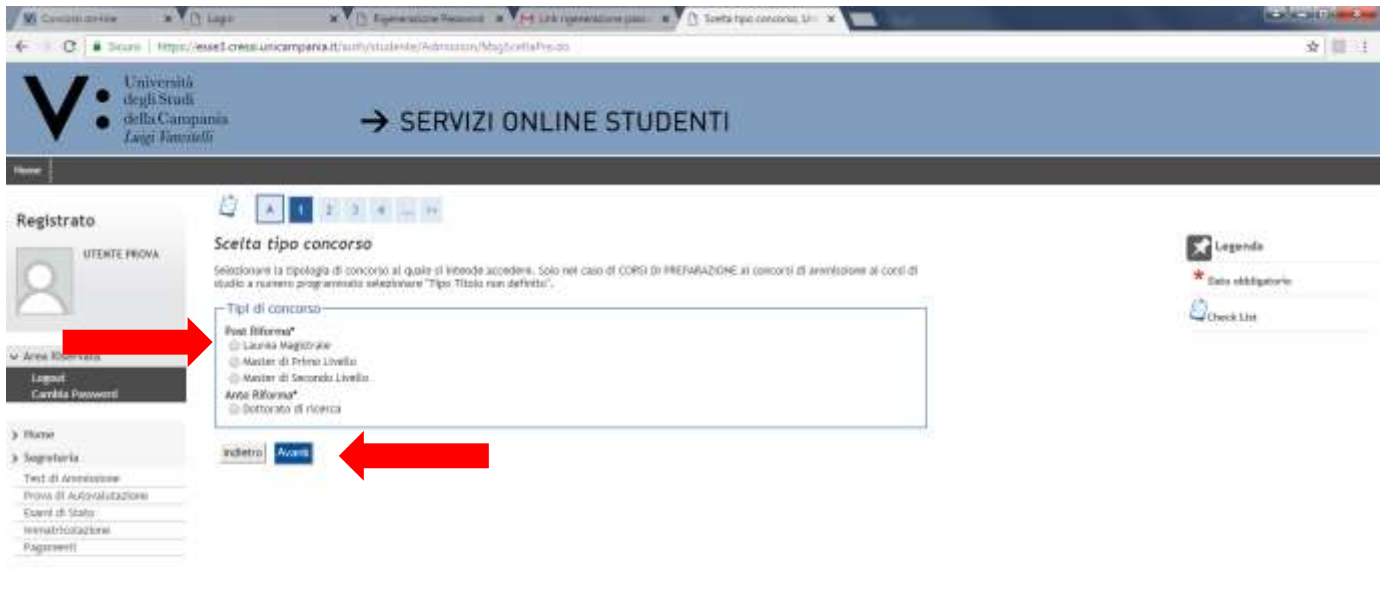

and the contract of the contract of the contract of the contract of the contract of the contract of the contract of the contract of the contract of the contract of the contract of the contract of the contract of the contra

10. Inserisci il flag in corrispondenza del concorso "**Ammissione ai Corsi di Laurea Magistrale a ciclo unico in Medicina e Chirurgia e Odontoiatria e Protesi Dentaria**" (si precisa che il campo "Dettaglio" ha unicamente carattere informativo) e poi clicca su "**Avanti**".

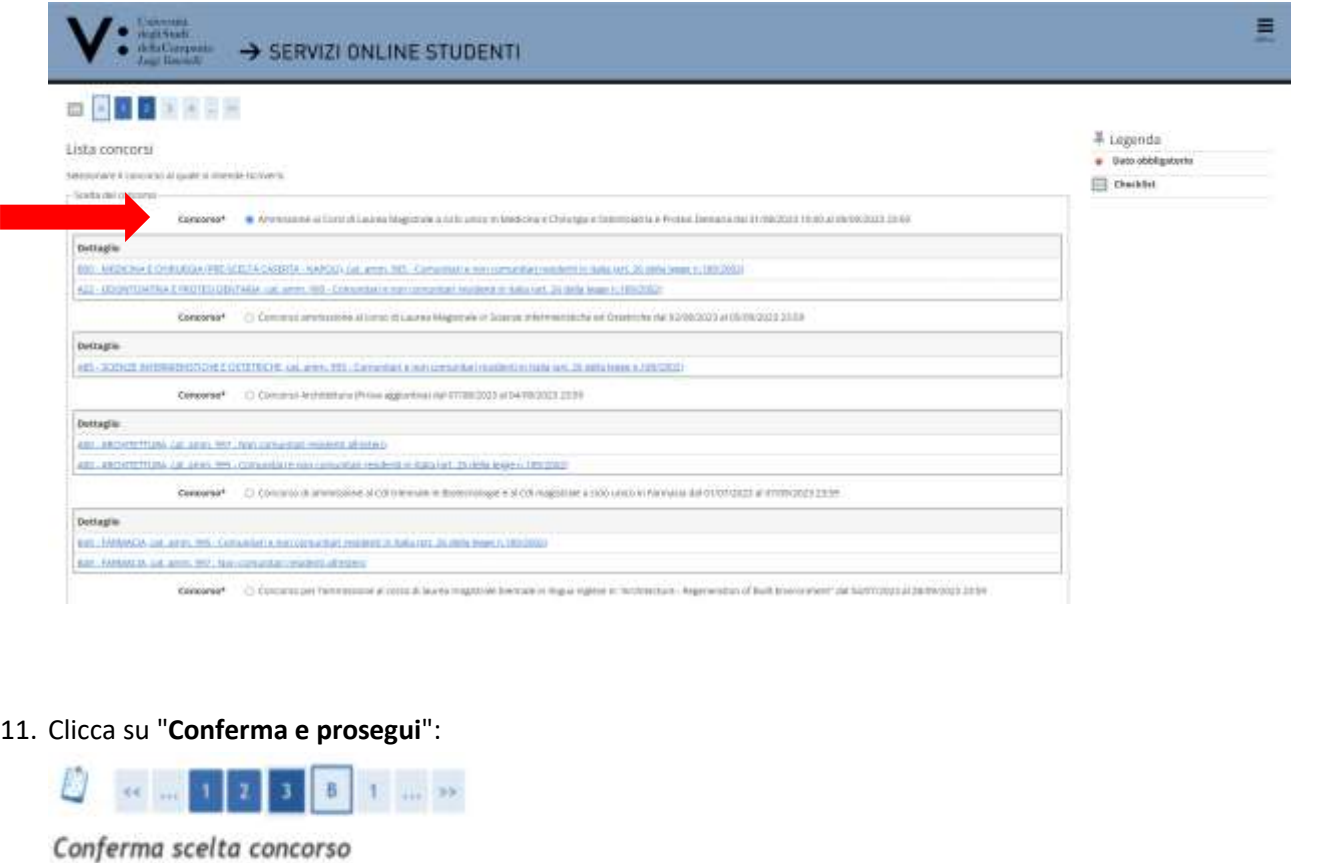

Verificare le informazioni relative alle scelte effettuate nelle pagine precedenti.

n.

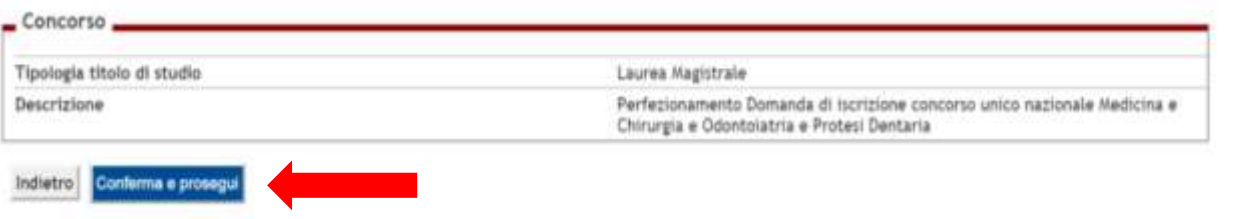

12. Scegli la **Categoria Amministrativa** selezionandola dall'apposita lista valori ed inserisci l'eventuale richiesta di ausilio. Quindi, clicca su "**Avanti**":

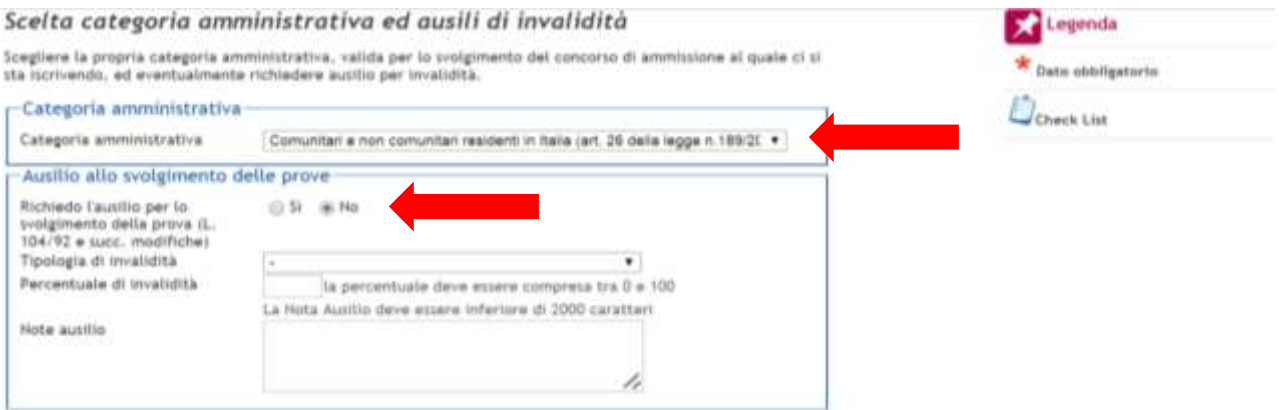

# 13. Verifica le informazioni inserite (si precisa che il campo "Dettaglio" ha unicamente carattere informativo) e clicca su "**Conferma e prosegui**":

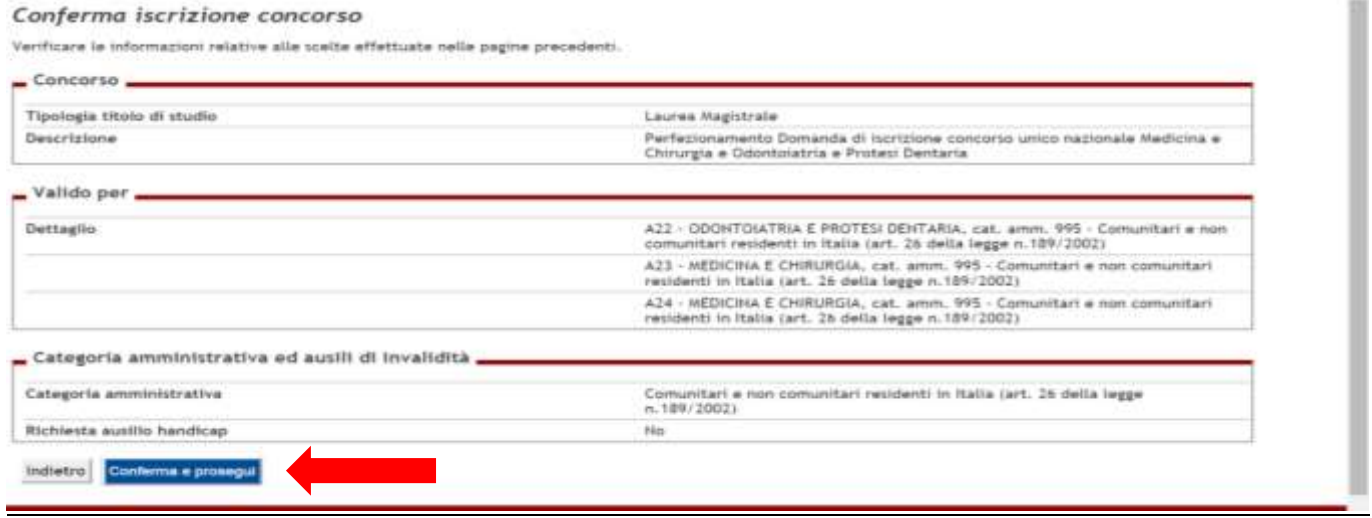

14. Se lo "**Stato Blocco**" nel campo "**Titolo di Studio Alternativi**" riporta un **flag di colore grigio** per entrambe le opzioni, clicca su "**Inserisci**" in corrispondenza della Tipologia di **Titolo di Studio** posseduto.

 Se lo "**Stato Blocco**" nel campo "Titolo di Studio Alternativi" riporta un **flag di colore verde** in una delle due Opzioni clicca su "**Procedi**" e passa al punto 19 della presente Guida.

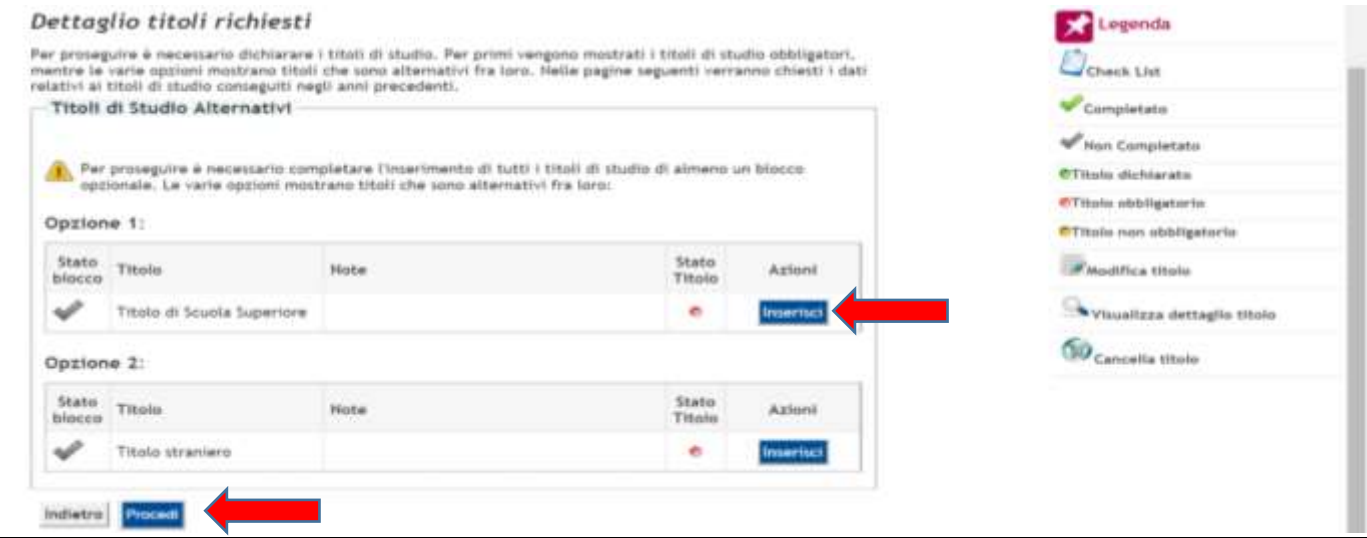

15. Inserisci i flag per indicare la **nazione** del Titolo e dell'Istituto di conseguimento e poi clicca su "**Procedi**":

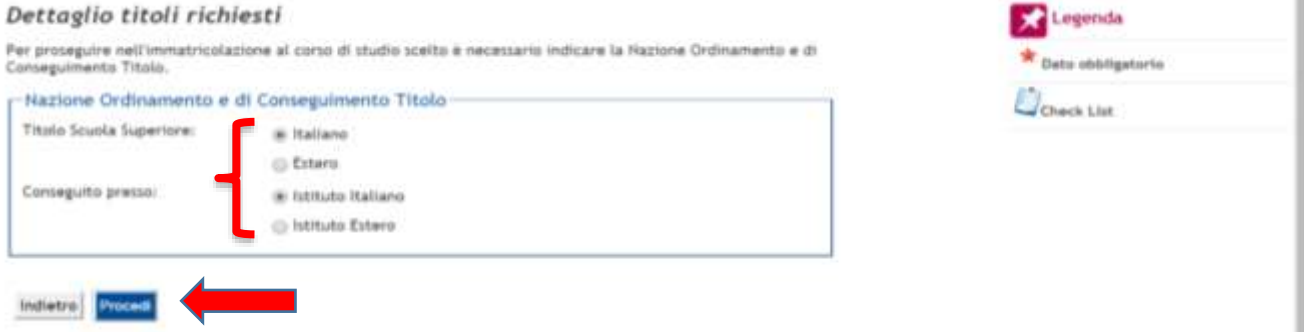

16. Inserisci le informazioni dell'Istituto presso il quale il Titolo di Studio è stato conseguito selezionando, nelle apposite liste valori, la **provincia**, il **Comune** e la **Tipologia di Istituto**. Imposta quindi i criteri di Ordinamento per la ricerca dell'Istituto e clicca su "**Cerca Istituto**", inserisci quindi il flag in corrispondenza dell'Istituto presso il quale il Titolo è stato conseguito (ovvero presso il quale stai acquisendo il titolo nel corrente anno scolastico) e clicca su "**Procedi**":

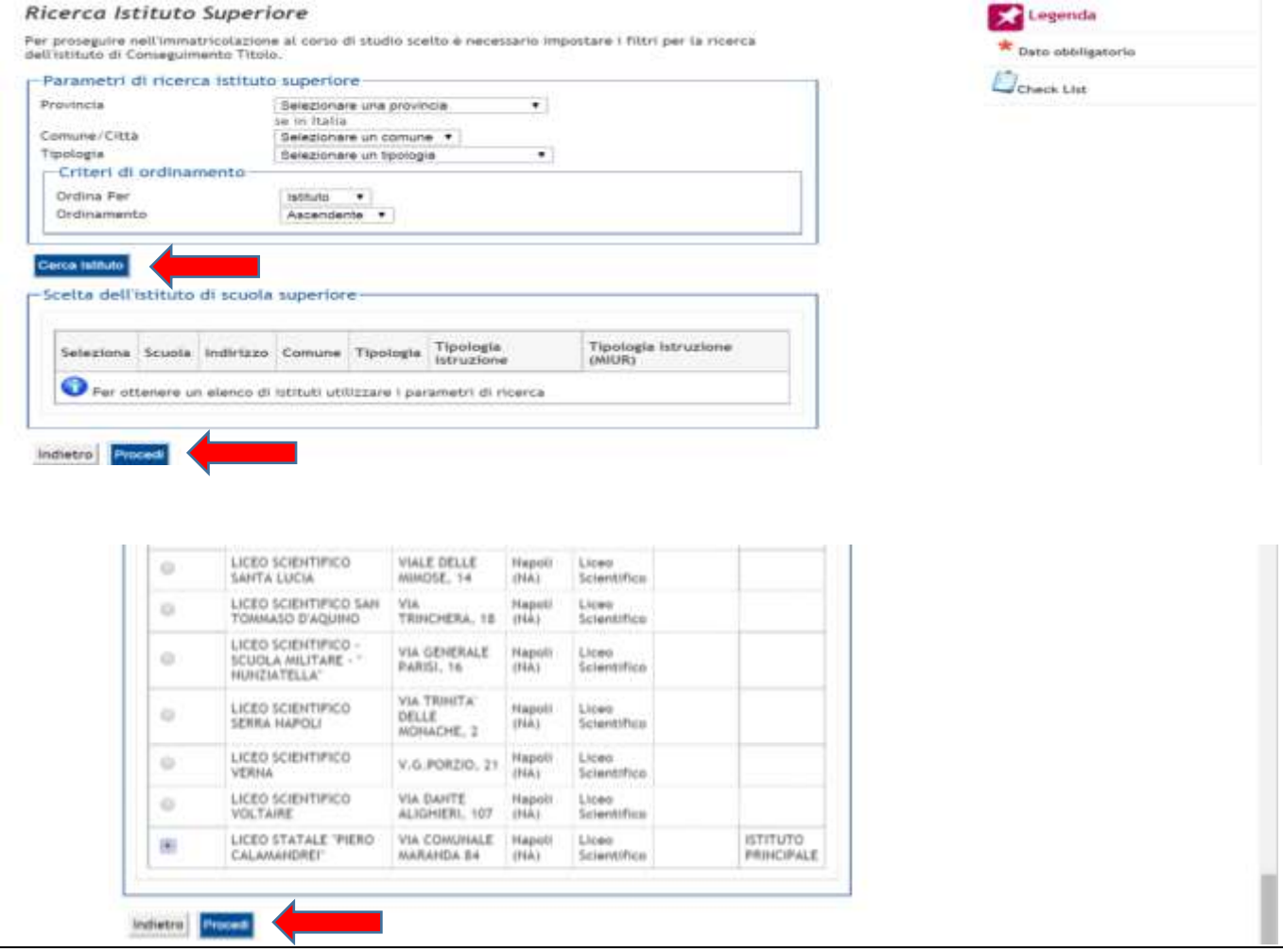

17. Seleziona dalla lista valori il **Tipo Maturità** e **inserisci l'anno solare di conseguimento del Titolo, il Voto** e l'eventuale informazione relativa all'Anno Integrativo. La compilazione del campo Indirizzo è facoltativa ed è riservata all'inserimento delle informazioni relative al Tipo di Maturità (es. Maturità Scientifica - INDIRIZZO: *SPERIMENTALE* -). Infine, clicca su "**Procedi**":

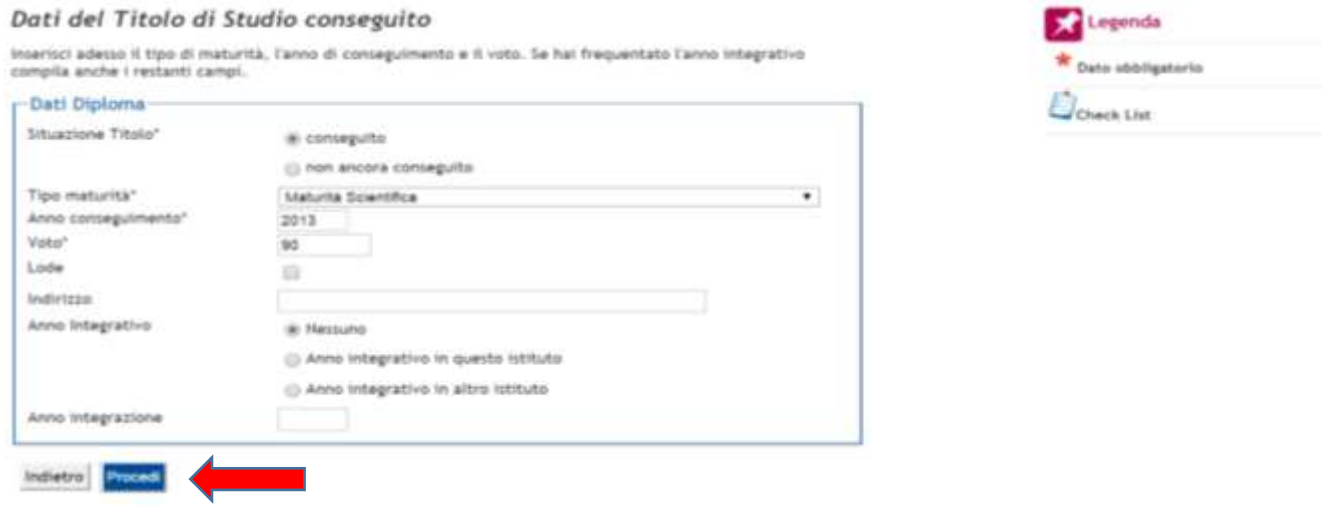

18. Verifica le informazioni inserite e clicca su "**Procedi**" (il flag verde nello Stato di blocco in corrispondenza del Titolo di Scuola Superiore indica la presenza delle informazioni richieste e la possibilità di procedere alla videata successiva):

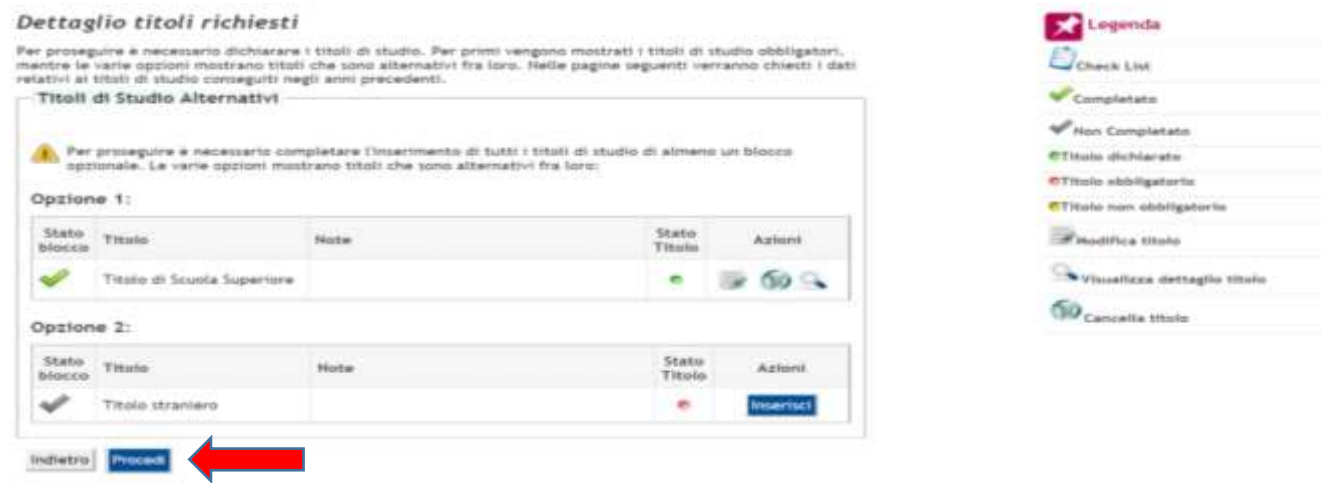

19. Verifica le informazioni inserite e clicca su "**Completa ammissione al concorso**" (si precisa che il campo "Dettaglio" ha unicamente carattere informativo):

#### Conferma scelta concorso

Verificare le informazioni relative alle scelte effettuate nelle pagine precedenti.

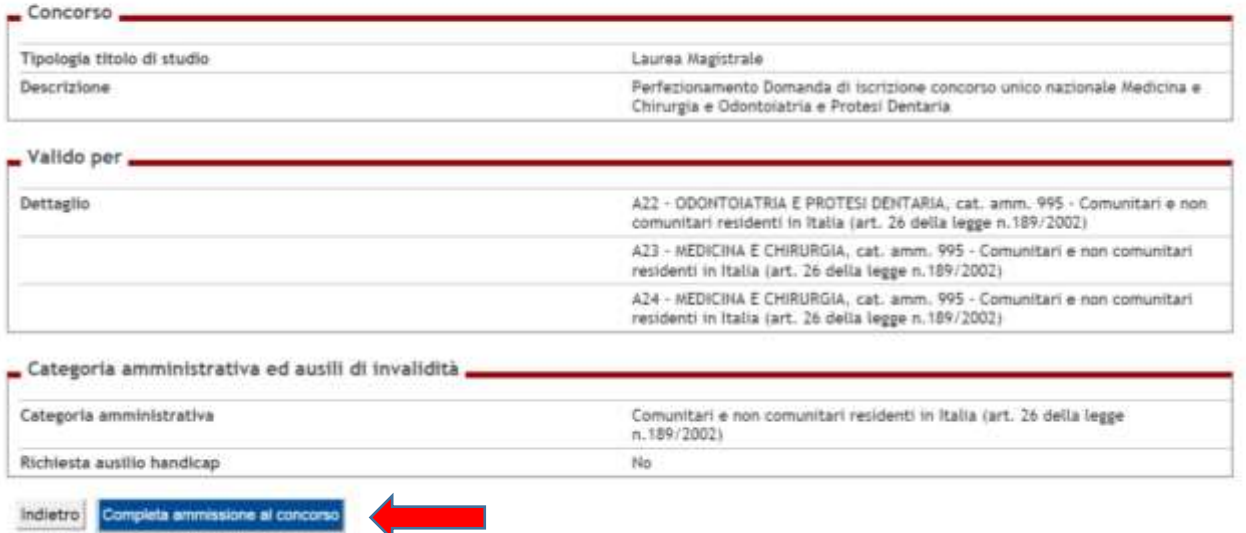

#### **FASE 2: REGISTRAZIONE ONLINE DELLA DOMANDA DI IMMATRICOLAZIONE**

1. Per registrare la domanda di immatricolazione online, è necessario cliccare sul "**Menu**" in alto a destra così da visualizzare la voce "**Segreteria**":

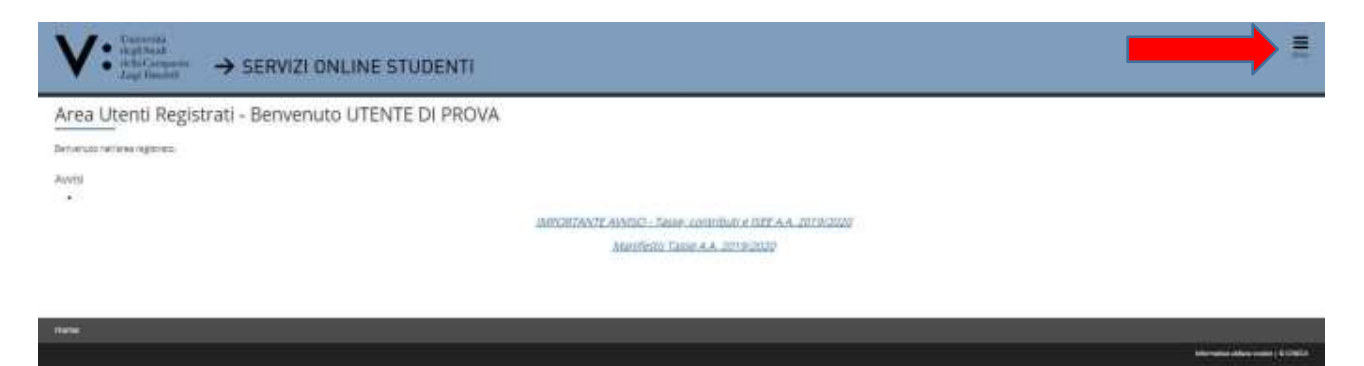

2. Quindi, cliccare su "**Segreteria**" ed a seguire su "**Immatricolazione**":

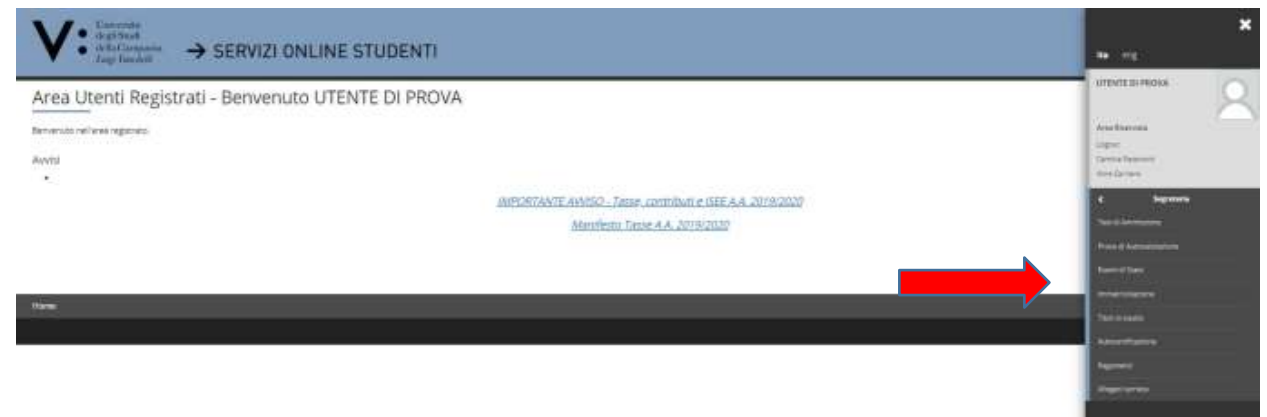

3. Confermare cliccando su "**Immatricolazione**":

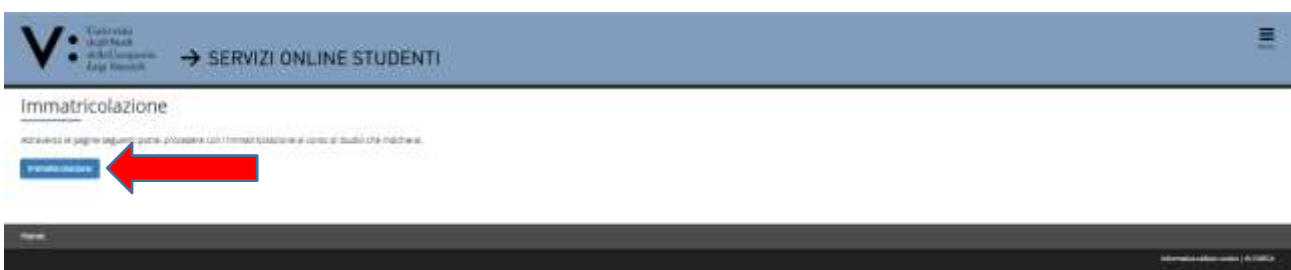

- 4. Effettuare la "**Scelta del tipo domanda di Immatricolazione**" che si intende registrare ponendo un flag nel tipo domanda scelta e cliccare su "**Avanti**";
	- a. **Abbreviazione di Corso**: per gli studenti, già in possesso di un titolo di studio di pari o superiore livello universitario, che intendono immatricolarsi chiedendo anche la valutazione/riconoscimento delle attività formative già acquisite;
	- b. **Immatricolazione Standard**: per gli studenti che NON hanno pregresse carriere universitarie per le quali chiedere riconoscimenti (ad esempio gli studenti che hanno conseguito il diploma di maturità ed accedono per la prima volta al sistema universitario, oppure gli studenti che si iscrivono ad un corso di studio post laurea);
	- c. **Studente decaduto**: per gli studenti che intendono immatricolarsi chiedendo anche la valutazione/riconoscimento delle attività formative già acquisite nel corso di una carriera universitaria pregressa conclusa con decadenza dagli studi;
	- d. **Studenti rinunciatari**: per gli studenti che intendono immatricolarsi chiedendo anche la

valutazione/riconoscimento delle attività formative già acquisite nel corso di una carriera universitaria pregressa conclusa con rinuncia agli studi;

e. **Trasferimento in ingresso**: per gli studenti che intendono immatricolarsi effettuando il trasferimento da altra carriera universitaria pregressa non conclusa, in essere presso altro Ateneo;

Nell'esempio che segue si considera una procedura di registrazione di domanda di immatricolazione standard. Negli altri tipi di domanda (Abbreviazione di corso, Studente decaduto, Studenti rinunciatari o Trasferimento in ingresso) allo studente saranno proposte ulteriori videate per l'inserimento delle informazioni relative alla precedente carriera universitaria (ivi comprese le informazioni relative agli esami o altre attività formative acquisite per le quali si chiede valutazione ai fini del riconoscimento nella nuova carriera universitaria).

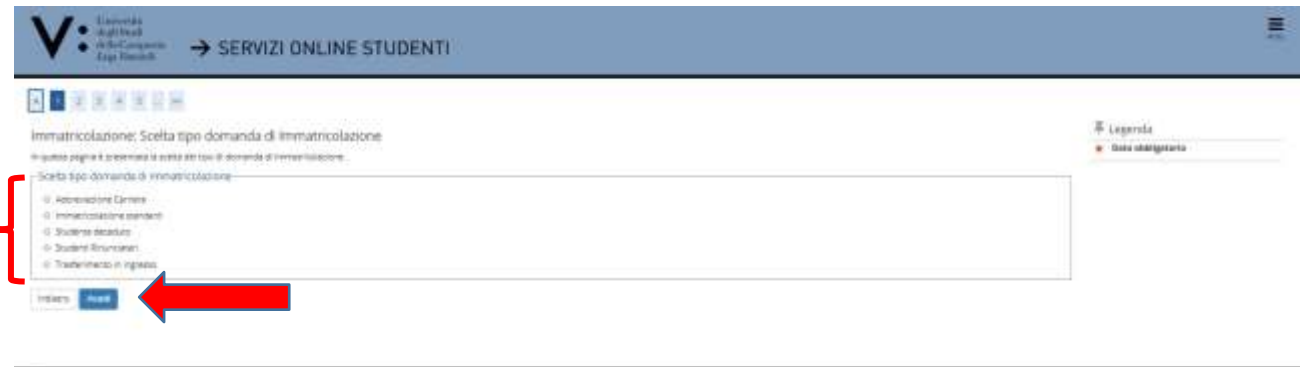

5. Effettuare la scelta della **tipologia di ingresso** inserendo un flag su "**Immatricolazione ai Corsi ad Accesso Programmato**" e poi su "**Avanti**":

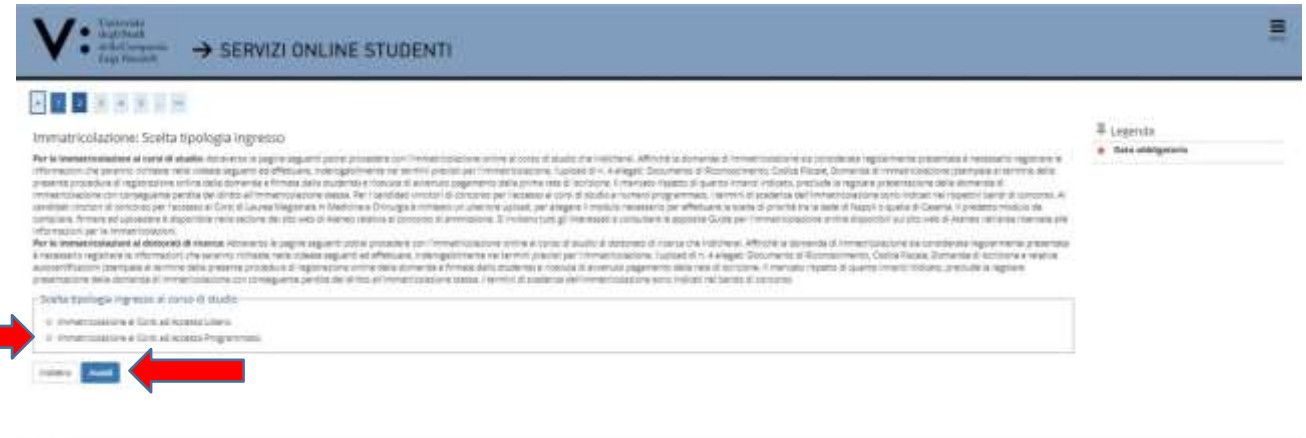

6. Inserire un flag sul Tipo Corso di **Laurea magistrale Ciclo Unico 6 anni** per il quale si intende produrre domanda di immatricolazione e poi su "**Avanti**":

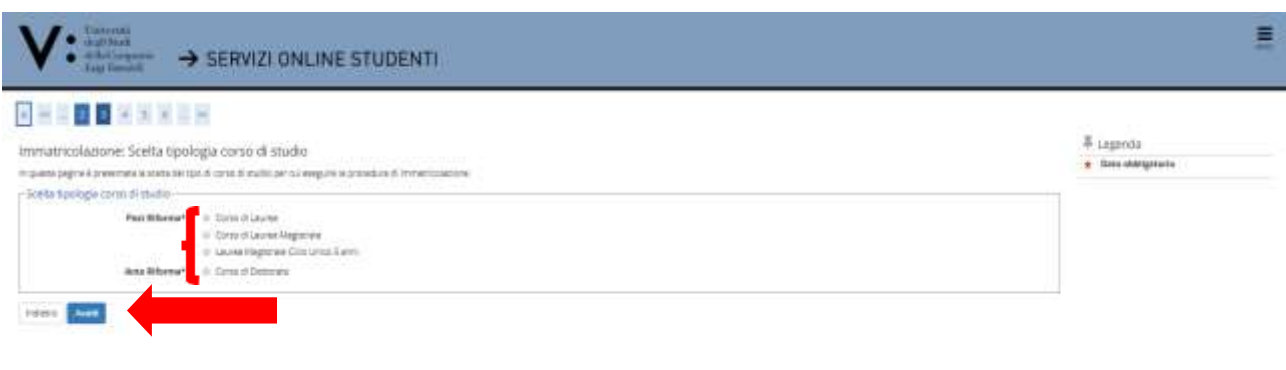

- 7. Inserire un flag sul **Corso di Studio** per il quale si sta procedendo all'immatricolazione:
	- B00 MEDICINA E CHIRURGIA (PRE-SCELTA CASERTA-NAPOLI) oppure
	- A22 ODONTOIATRIA E PROTESI DENTARIA

# quindi cliccare su "**Avanti**":

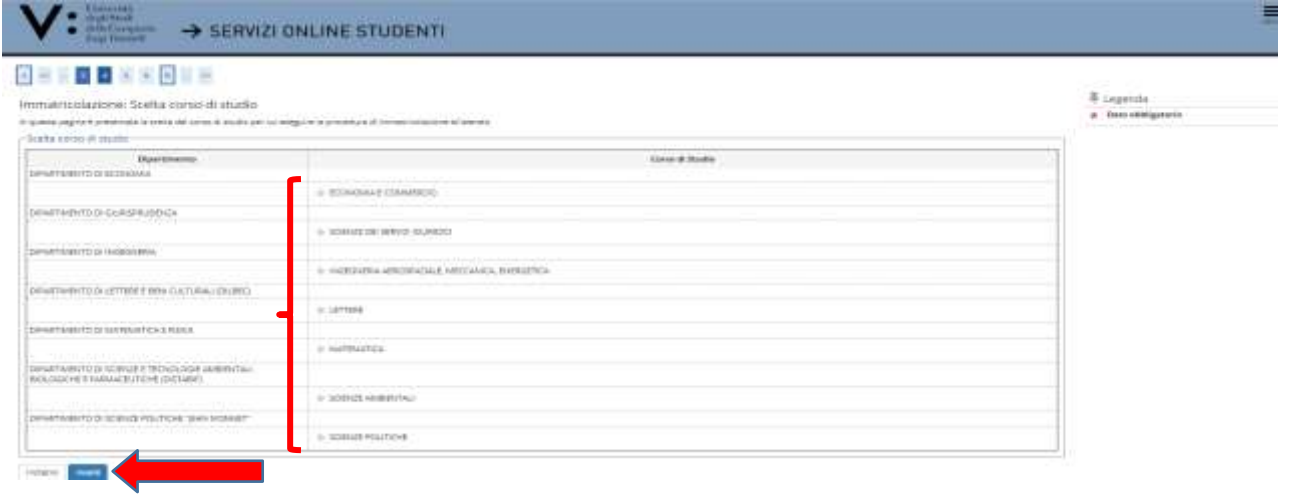

#### 8. Cliccare su "**Conferma**"

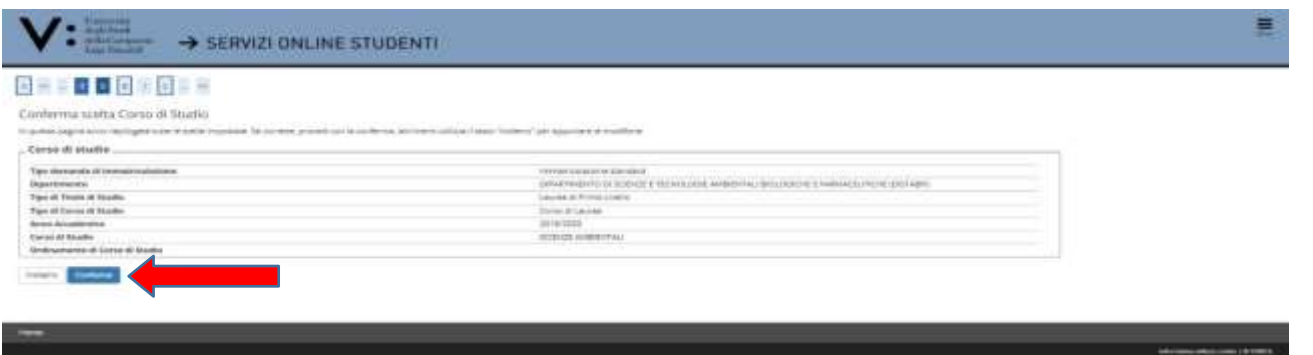

9. Se la carriera per la quale si sta procedendo all'immatricolazione è legata a **doppia iscrizione come da DM 930 del 29 luglio 2022**, inserire il flag su "**SI**" e completare le informazioni richieste dalla form, quindi cliccare su "**Avanti**". Nel caso non si abbiano altre carriere universitarie attive, inserire il flag su "**NO**", quindi cliccare su "**Avanti**":

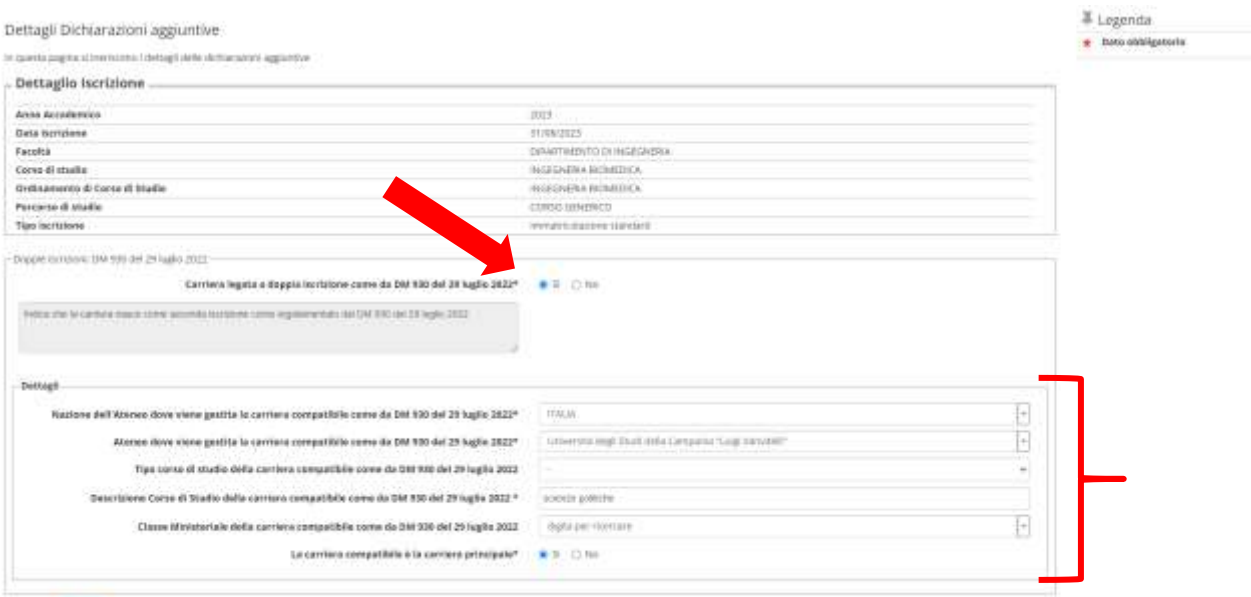

steero **Core** 

10. Verificare le informazioni contenute nel prospetto riepilogativo, quindi cliccare su "**Procedi**":

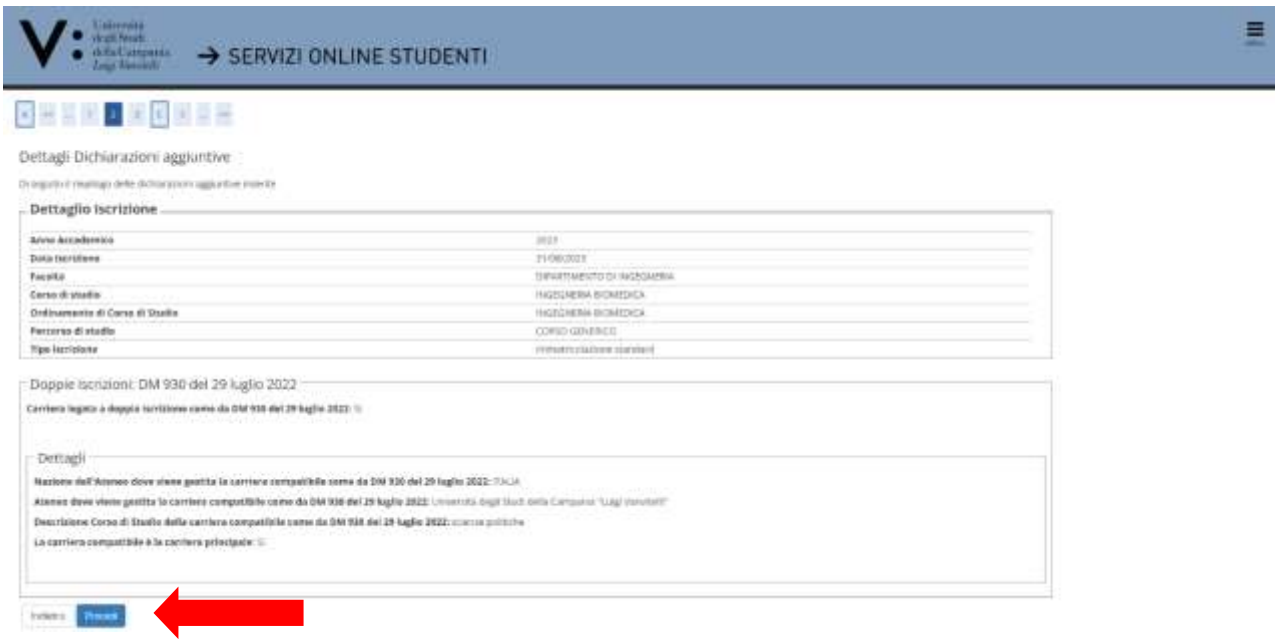

11. In questa pagina vengono elencate le **dichiarazioni aggiuntive iscrizione annuale**. Se non vi sono modifiche da apportare, cliccare su "**Procedi**":

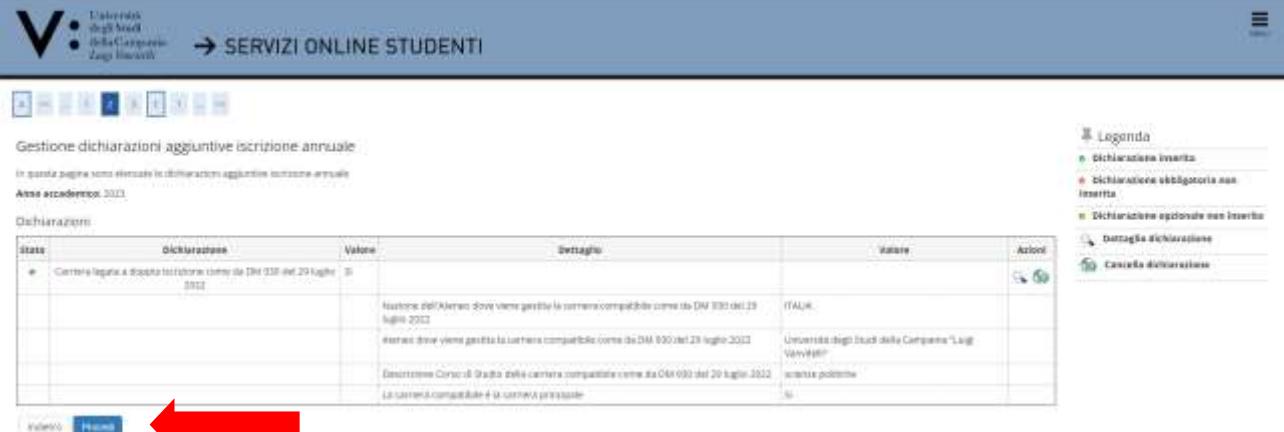

12. Cliccare su "**Vai alla gestione della Autocertificazione**";

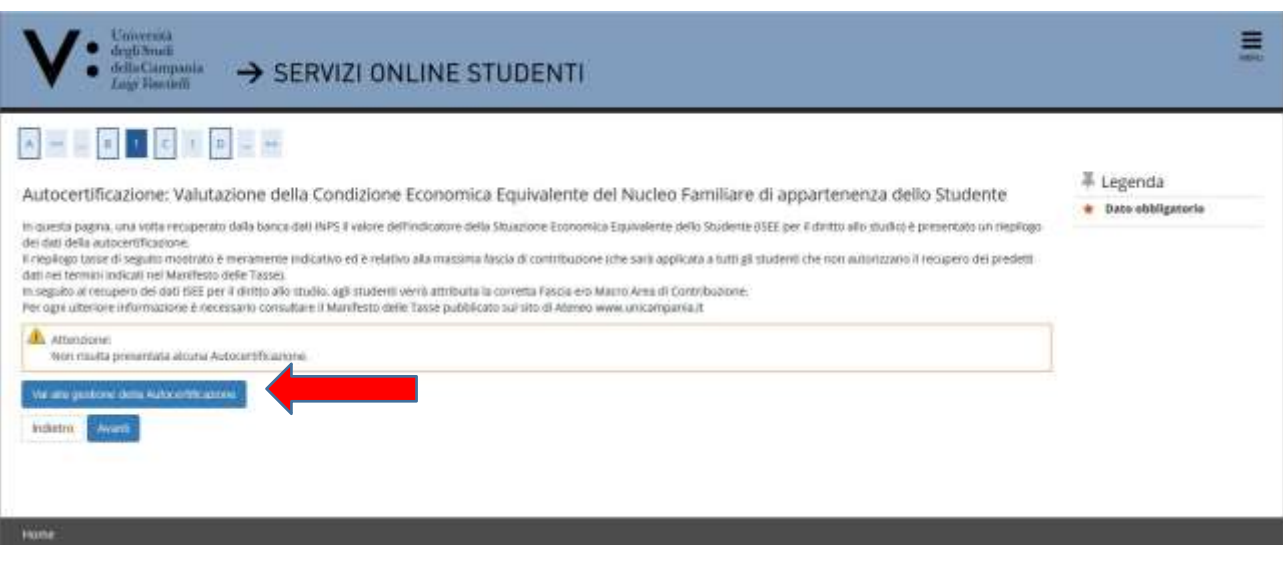

Glistudenti, per beneficiare di riduzioni della contribuzione di iscrizione ai corsi distudio dell'Ateneo, **devono autorizzare l'Ateneo ad acquisire l'ISEE per le prestazioni agevolate per il diritto allo studio universitario direttamente dalla banca dati INPS**.

In mancanza del dato ISEE o in assenza della predetta autorizzazione al recupero automatico del dato in parola, allo studente è attribuita d'ufficio la Macro Area di Contribuzione 2 (MAC 2) e la fascia ISEE più alta prevista (oltre € 75.000,01) con conseguente assegnazione della Fascia di contribuzione n. 13 e delle corrispondenti rate di iscrizione successive alla prima.

13. Si precisa che l'inserimento del dato relativo alla prestazione **del consenso o del rifiuto** dello stesso **è sempre obbligatorio**, quindi cliccare su "**Accedi**";

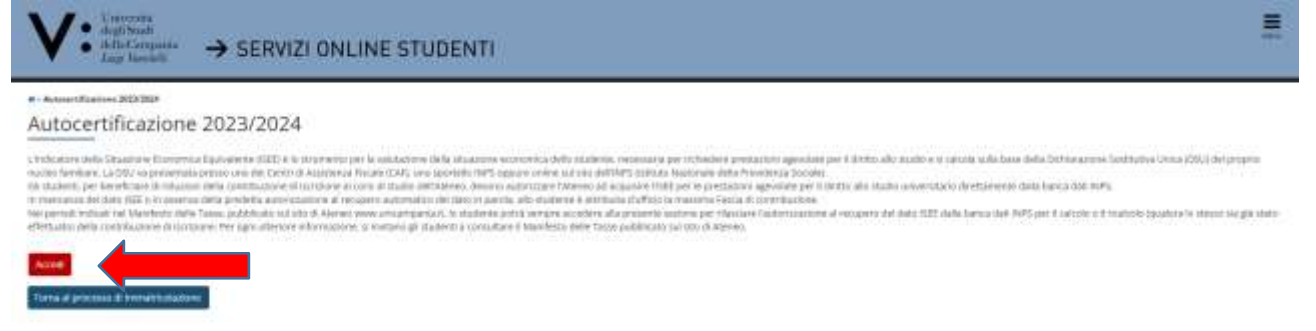

14. Spuntare la casella "**Si**" se si intende prestare consenso a che l'Ateneo acquisisca l'Isee per il diritto allo studio universitario direttamente dalla banca dati dell'Inps, quindi cliccare su "**Avanti**". In caso contrario, spuntare la casella "**No**", quindi cliccare su "**Avanti**".

Si precisa che la procedura online è l'unica valida per l'acquisizione dell'Isee utile al calcolo delle rate di iscrizione e che in caso di mancata autorizzazione al recupero del valore Isee per le prestazioni per il diritto allo studio universitario, lo studente sarà collocato automaticamente nella fascia massima di contribuzione, così come nel caso in cui dalla banca dati Inps non dovessero risultare valori Isee riconducibili al nucleo familiare di appartenenza.

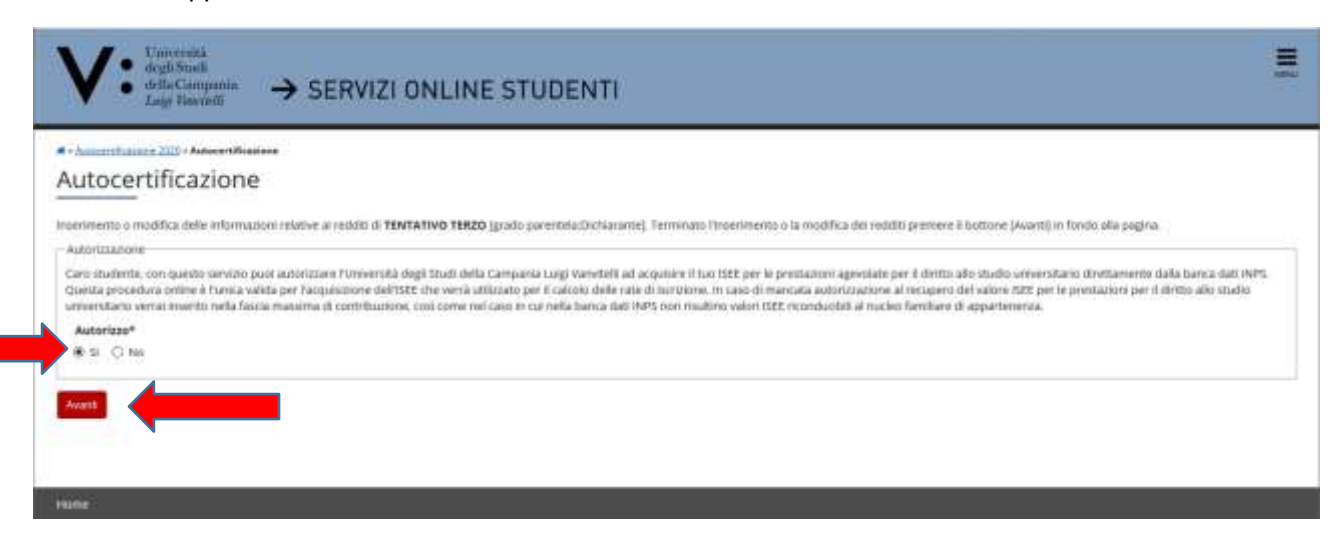

*Nell'eventualità in cui lo studente non abbia prestato consenso al recupero del dato ISEE direttamente dalla* banca dati Inps potrà, in sequito, richiedere all'Ufficio di [Segreteria](https://www.unicampania.it/index.php/studenti/segreterie-studenti) Studenti competente, anche a mezzo mail *istituzionale, la riapertura della presente pagina.*

*Una volta riaperta la pagina e prestato il consenso, la procedura in automatico interrogherà la banca dati INPS fino ad avere risposta (entro circa un'ora dal consenso); effettuerà quindi il ricalcolo tasse e riproporzionerà gli importi delle rate alla nuova area/fascia di contribuzione attribuita in base all'ISEE.*

*Dopo avere prestato il consenso, qualora non avvenga la generazione automatica del nuovo Modulo di Pagamento PagoPA, lo studente dovrà effettuare richiesta di generazione all'[Ufficio di Segreteria Studenti](https://www.unicampania.it/index.php/studenti/segreterie-studenti)* competente, anche a mezzo mail istituzionale. Gli studenti sono in ogni caso obbligati a rispettare i termini di *pagamento delle rate di iscrizione successiva alla prima se vogliono evitare di pagare la mora per ritardati pagamenti.*

#### 15. Cliccare, quindi, su "**Presenta Autocertificazione**";

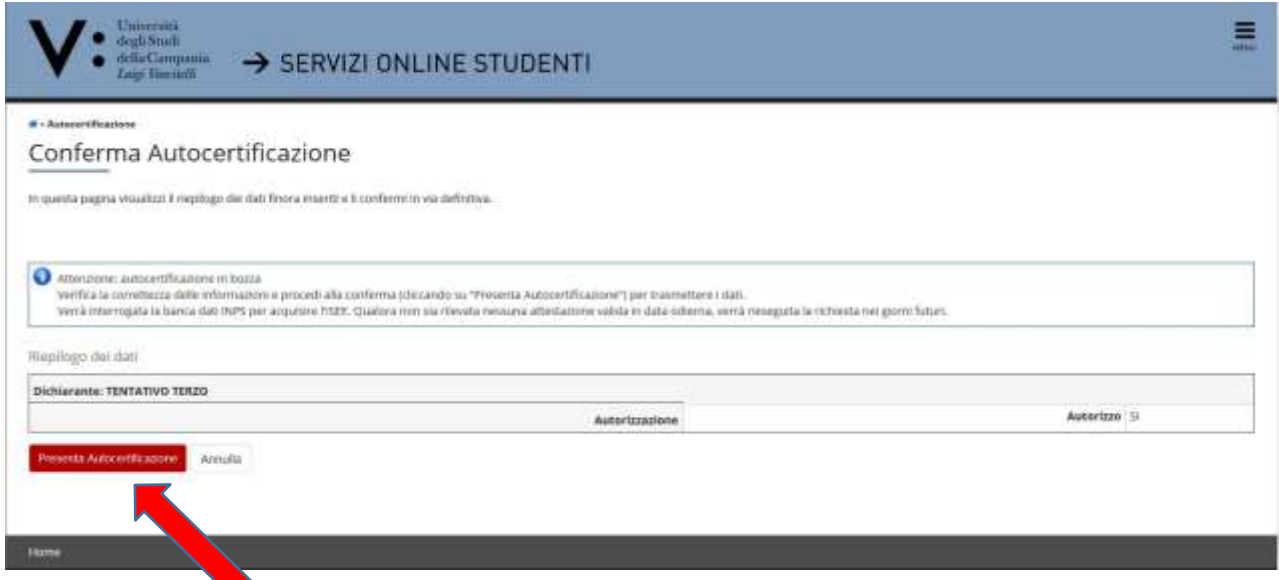

#### 16. Verificato l'esito positivo della presentazione dell'autocertificazione, cliccare su "**OK**";

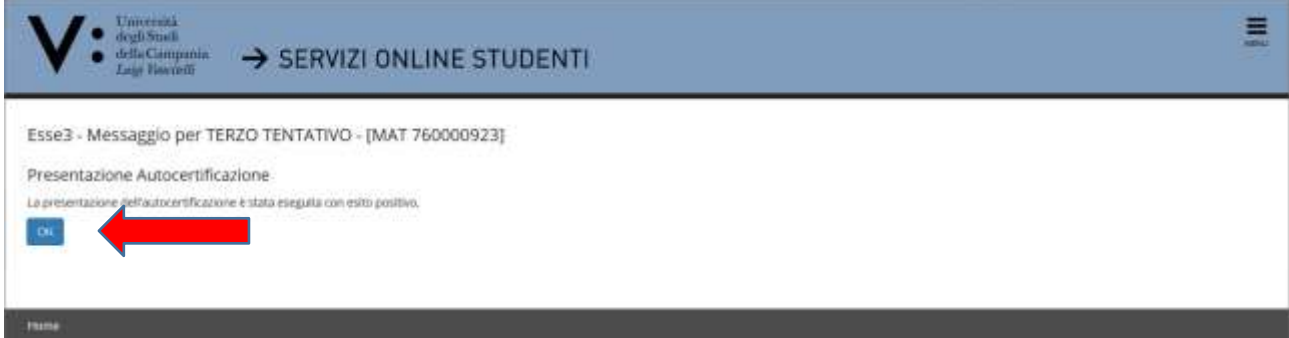

## 17. A seguire, cliccare su "**Torna al processo di Immatricolazione**";

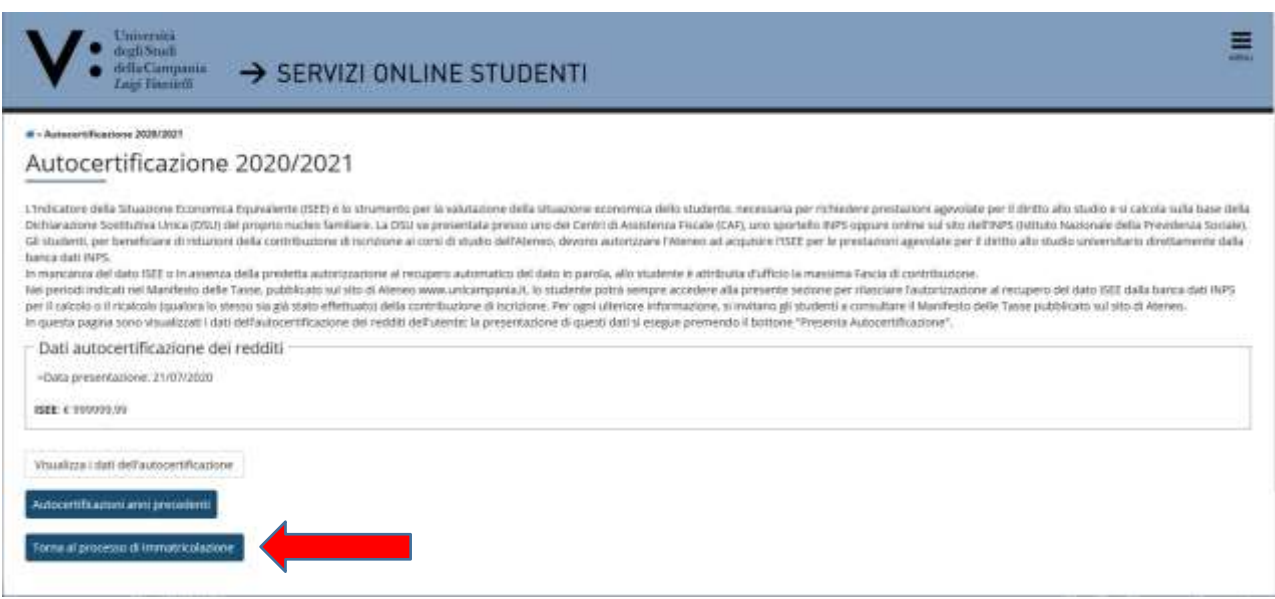

Il valore ISEE € 999999,99 è un default temporaneo della procedura che verrà visualizzato fino all'avvenuto riscontro della banca dati INPS del valore ISEE in essa presente. Cliccare, quindi, comunque su "**Torna al processo di Immatricolazione**" per procedere alla presentazione della domanda di immatricolazione.

#### 18. In questa pagina è presentato un riepilogo dei dati della autocertificazione. Quindi, cliccare su "**Avanti**";

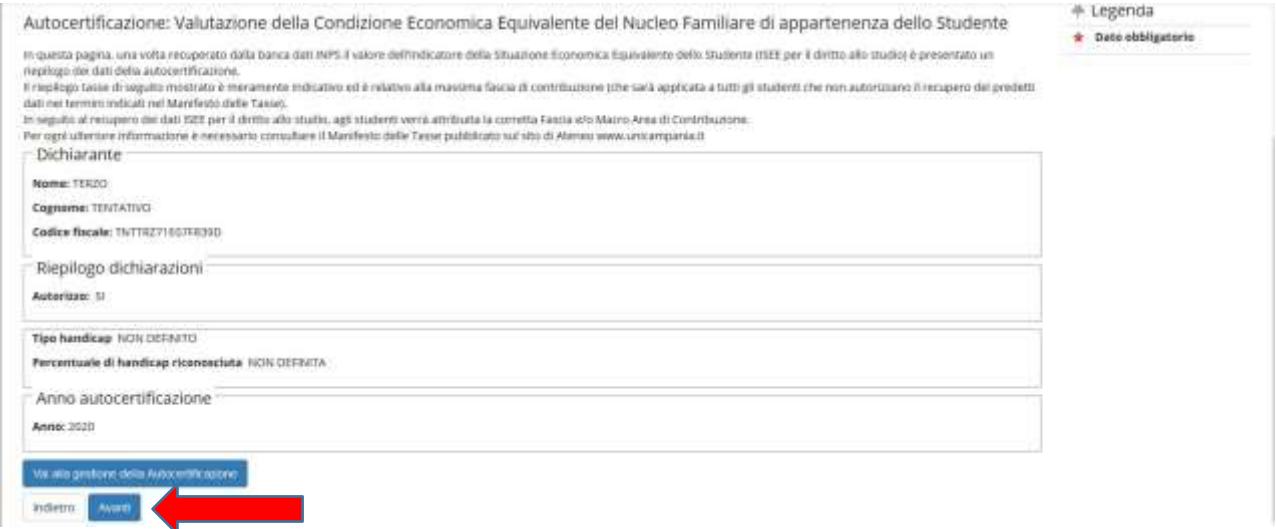

19. Cliccare su "**Avanti**" (oppure inserire dichiarazione di invalidità);

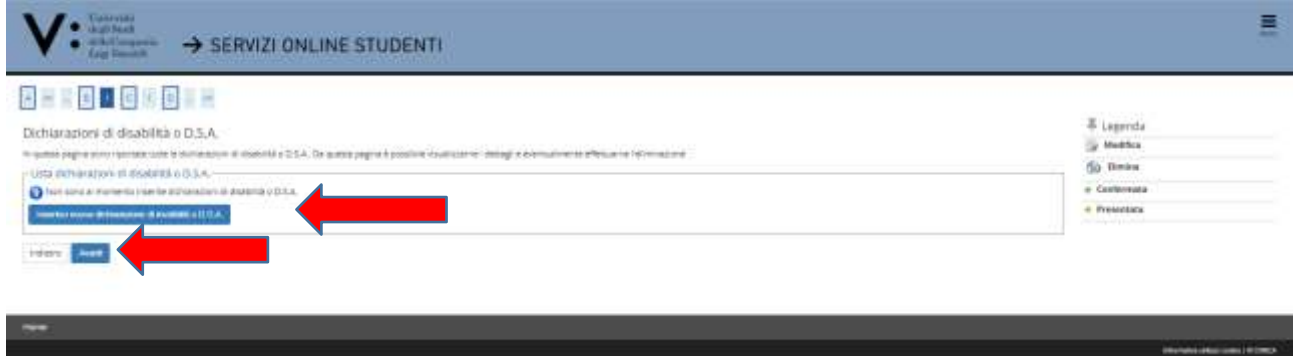

20. Effettuare l'**upload della fototessera** in formato digitale e cliccare su "**Avanti**". Questa operazione non è bloccante e può essere effettuata anche dopo aver concluso la presentazione della domanda di immatricolazione. In ogni caso l'upload andrà comunque effettuato entro e non oltre i 30 giorni successivi all'avvenuta registrazione della domanda di immatricolazione (in questo caso, Cliccare su "**Anagrafica**" e poi su "**Foto**" e "**upload**").

La foto deve soddisfare i seguenti requisiti:

- a. Avere larghezza: 35 mm (minimo 266 pixel)
- b. Avere altezza: 40 mm (minimo 354 pixel)
- c. Avere formato: jpeg (estensione .jpg)
- d. Visualizzazione del viso in primo piano e delle spalle (il viso deve occupare il 70/80% dellafoto);
- e. Ritrarre la persona con lo sguardo diretto verso l'obiettivo e gli occhi aperti;
- f. Essere a fuoco e nitida;
- g. Avere un livello ottimale di luminosità e contrasto;

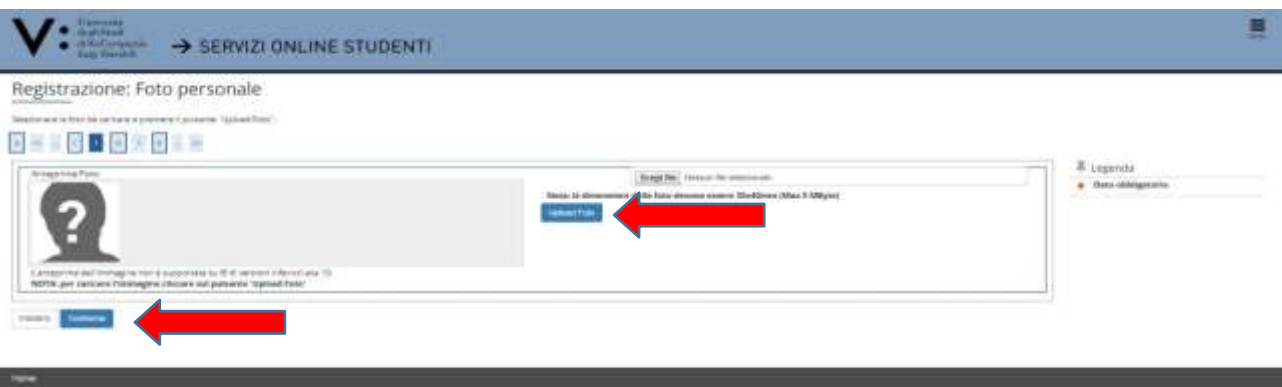

21. Qualora non si fosse inserito il **titolo di accesso** in fase di preiscrizione al concorso, cliccare su "**inserisci**" nell'opzione relativa al proprio titolo di studio e compilare i campi richiesti. Nel caso l'informazione fosse stata già inserita in una delle opzioni proposte, visarà un flag verde di avvenuto inserimento e si potrà cliccare su "**Procedi**":

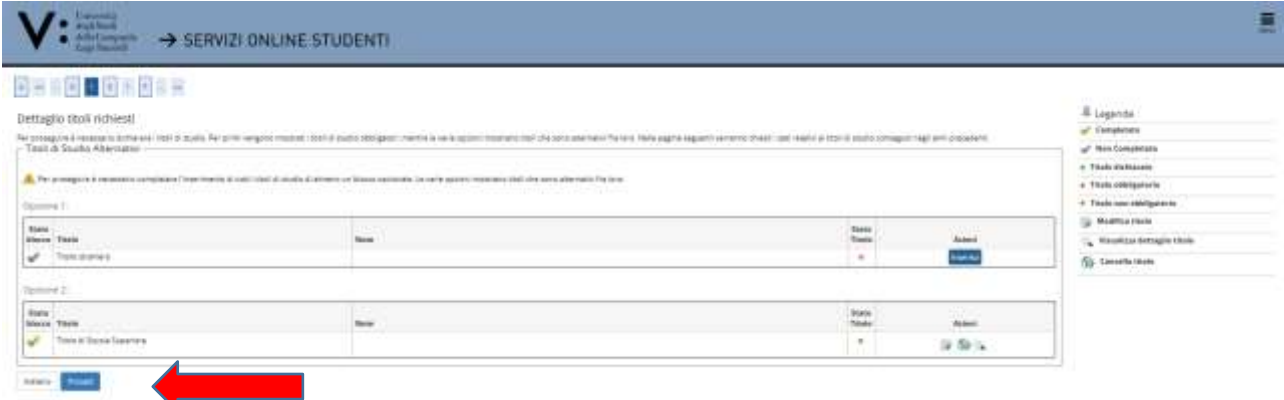

22. Compilare il questionario obbligatorio di orientamento cliccando sul tasto "**Compila**". Al termine, confermare il questionario a mezzo dell'apposito pulsante "**Conferma**", lo status muterà in un pallino verde. Quindi, cliccare sul pulsante "**Esci**" ed a seguire sul pulsante "**Avanti**".

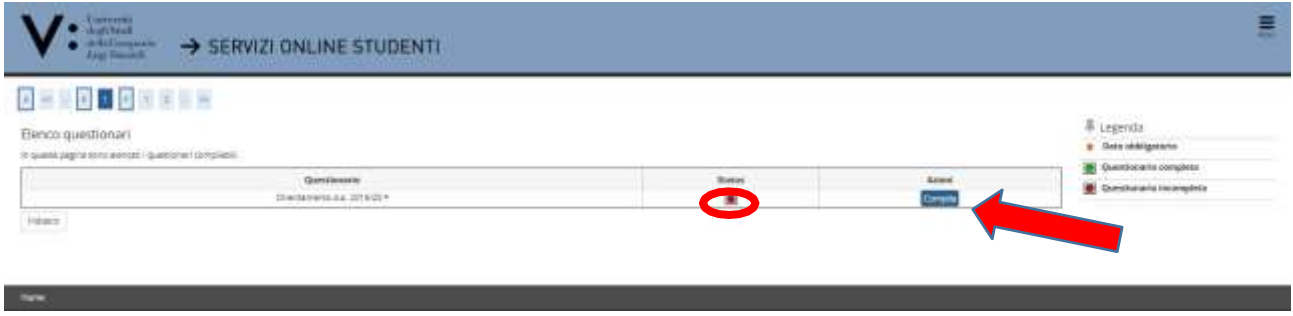

23. Inserire "**l'anno accademico**" e la "**data di prima immatricolazione alsistema universitario italiano**".

In caso di esistenza di carriere universitarie pregresse, è necessario inserire il corretto anno accademico di prima immatricolazione al sistema universitario italiano. Qualora non si ricordasse l'esatta data di prima immatricolazione è possibile impostare la data nel seguente modo:

- a. giorno 05
- b. mese 11
- c. anno solare (indicare il reale anno solare di prima immatricolazione al sistema universitario italiano).

Recuperare, quindi, dalla lista valori la denominazione **dell'Ateneo di prima immatricolazione al sistema universitario.**

Nel caso in cui, invece, si stia effettuando per la prima volta l'iscrizione al sistema universitario italiano (senza alcuna carriera universitaria pregressa) inserire l'anno accademico al quale si riferisce la procedura di registrazione dell'immatricolazione e impostare la data di immatricolazione, riportando la data in cui si sta effettuando la registrazione online della domanda di immatricolazione.Recuperare, quindi, dalla lista valori la denominazione "Università degli Studi della Campania – LuigiVanvitelli" Cliccare, quindi, su "**Avanti**"

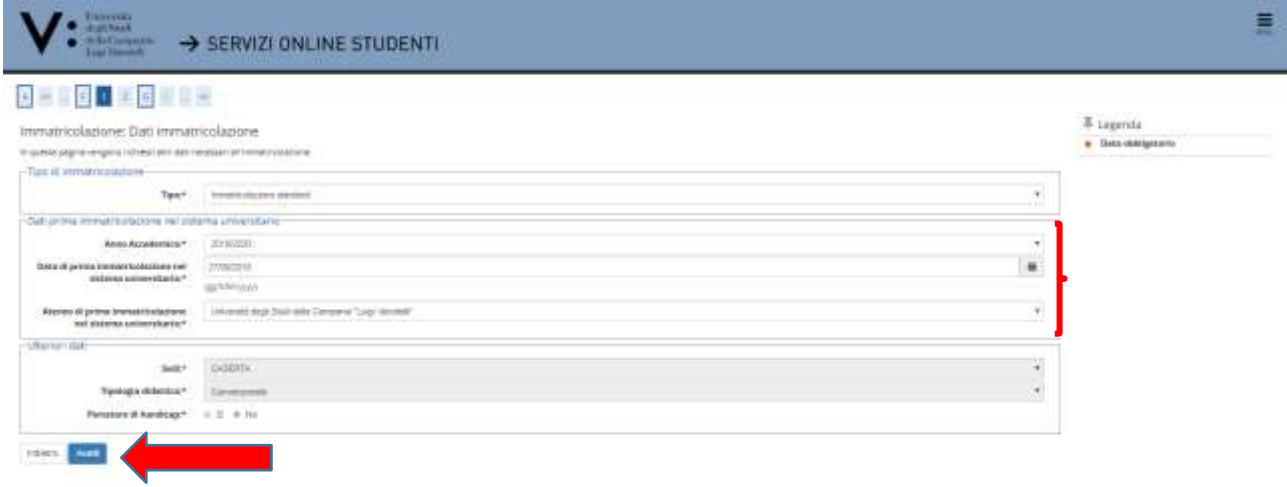

24. Nella successiva schermata di riepilogo, cliccare su "**Conferma**"

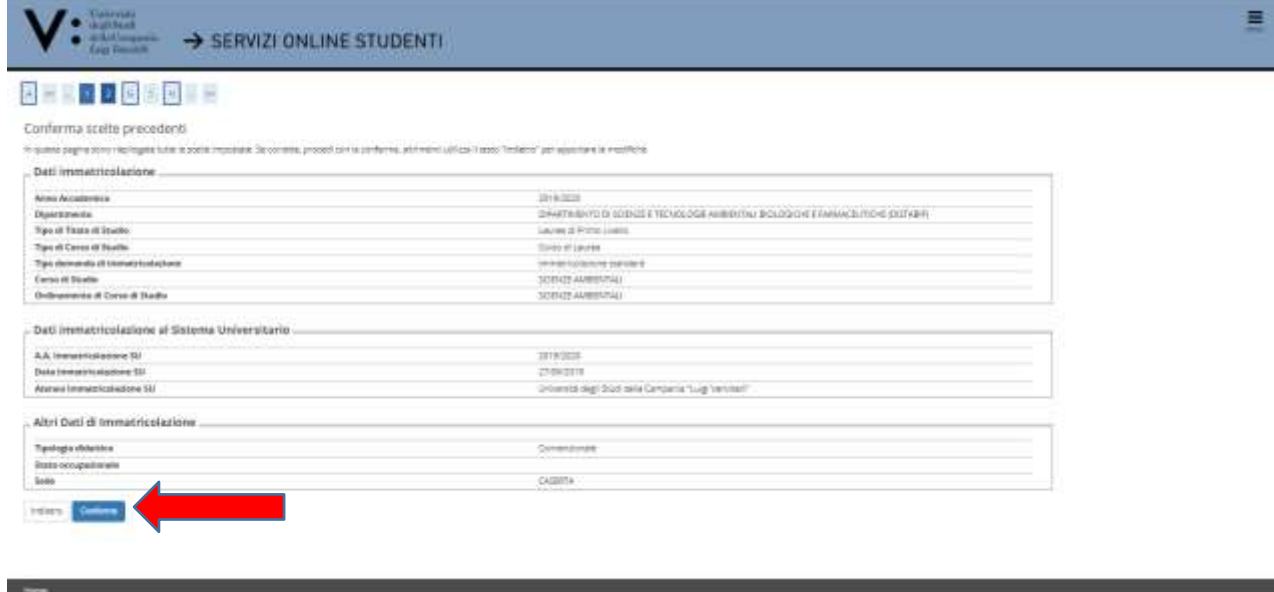

#### 25. Effettuare l'**upload** degli "**allegati alla domanda di immatricolazione**"

In questa fase è obbligatorio effettuare l'upload del **documento di riconoscimento** in corso di validità e del **codice fiscale**. Il mancato upload NON consente il proseguimento della registrazione della domanda di immatricolazione.

**L'upload della domanda di immatricolazione debitamente firmata dallo studente e quello relativo alle ricevute di pagamento della prima rata d'iscrizione e della tassa regionale andrà effettuato, entro i termini di presentazione della domanda di immatricolazione, così come previsti dal bando di concorso, pena la perdita del diritto all'immatricolazione stessa. Si evidenzia che l'esatta data e ora di upload viene registrata nel database dell'Ateneo, pertanto, non saranno validi per l'immatricolazione upload effettuati oltre i termini di presentazione della domanda di immatricolazione previsti dall'Ateneo.**

Cliccare su "**Inserisci Allegato**" in corrispondenza della Tipologia di allegato "**Documento di riconoscimento**"

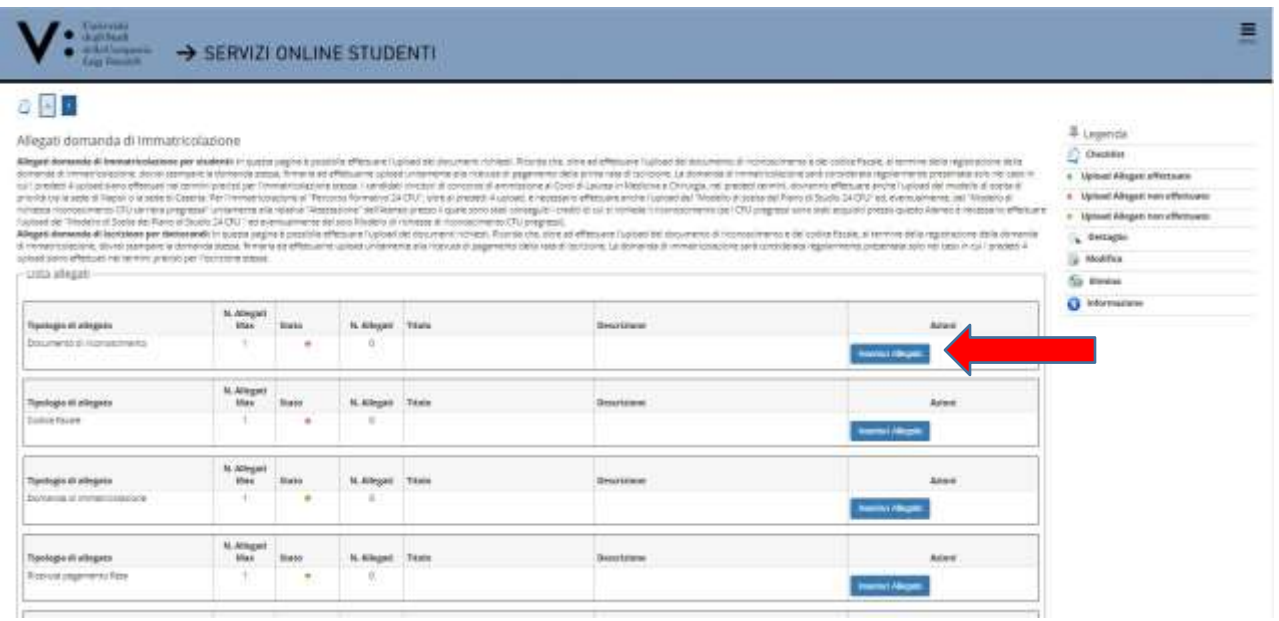

Cliccare su "**Sfoglia file**" e recuperare il file del documento di riconoscimento in precedenza scansionato e salvato sul dispositivo che si sta utilizzando, cliccare quindi su "**Avanti**"

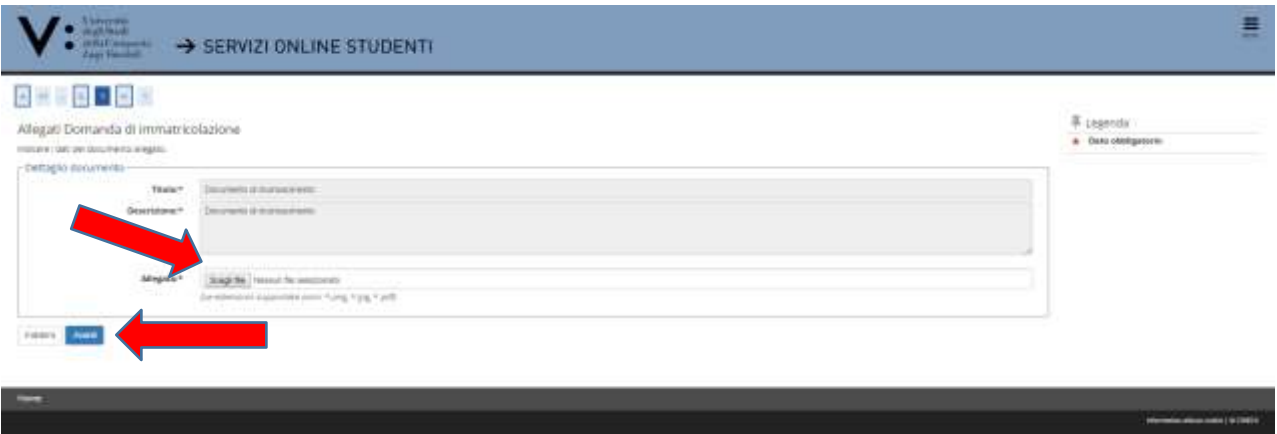

Ripetere l'operazione per effettuare l'upload del codice fiscale in corrispondenza della Tipologia allegato "**Codice Fiscale**".

Effettuati i due upload, appariranno due pallini verdi in corrispondenza dello stato dei documenti allegati. A questo punto sarà possibile cliccare su "**Avanti**" per proseguire nella registrazione della domanda di immatricolazione;

#### 26. Cliccare su "**Stampa Domanda di Immatricolazione**".

Sulla domanda di immatricolazione cosi stampata apporre la firma ed effettuare la scansione, per il successivo caricamento (UPLOAD) in fase di PRESENTAZIONE ONLINE della stessa.

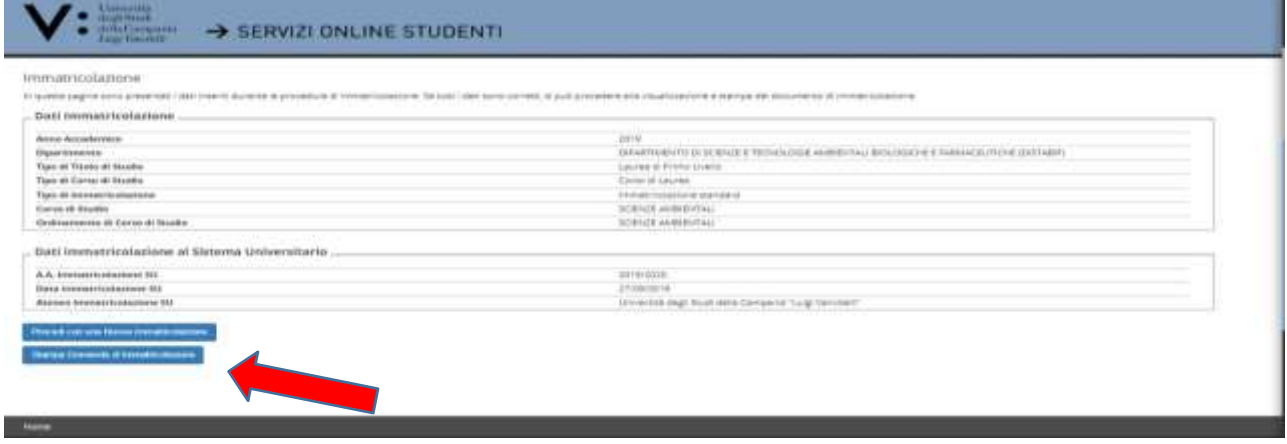

Dopo aver stampato la domanda, tornare indietro con la freccia del browser o rientrare effettuando nuovamente il login.

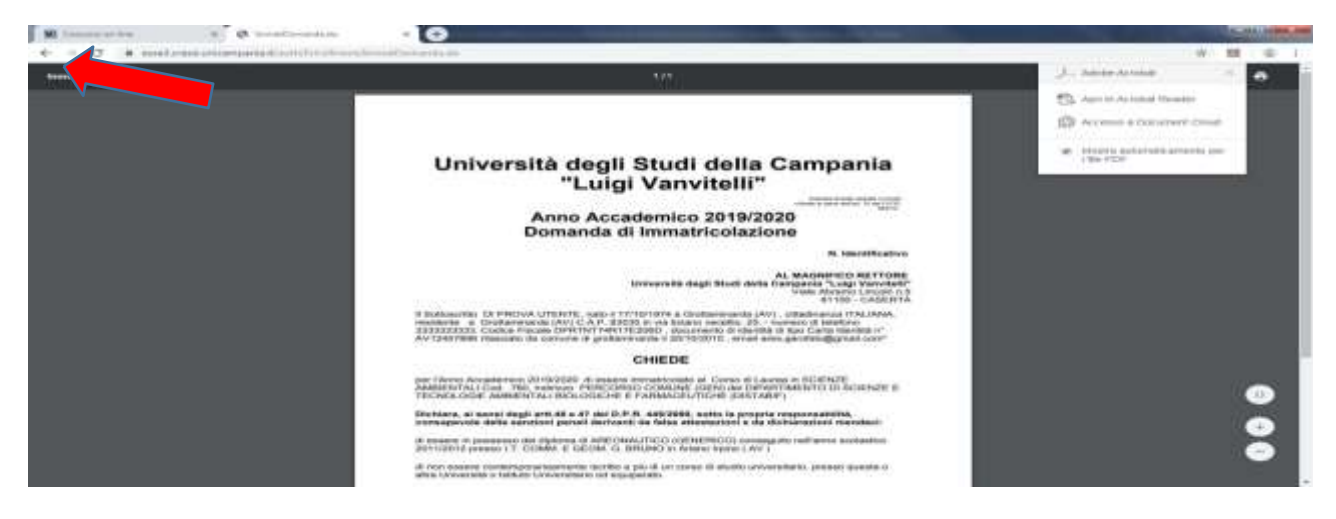

27. Per effettuare il pagamento della prima rata d'iscrizione, cliccare su "**Segreteria**" e poi su "**Pagamenti**"

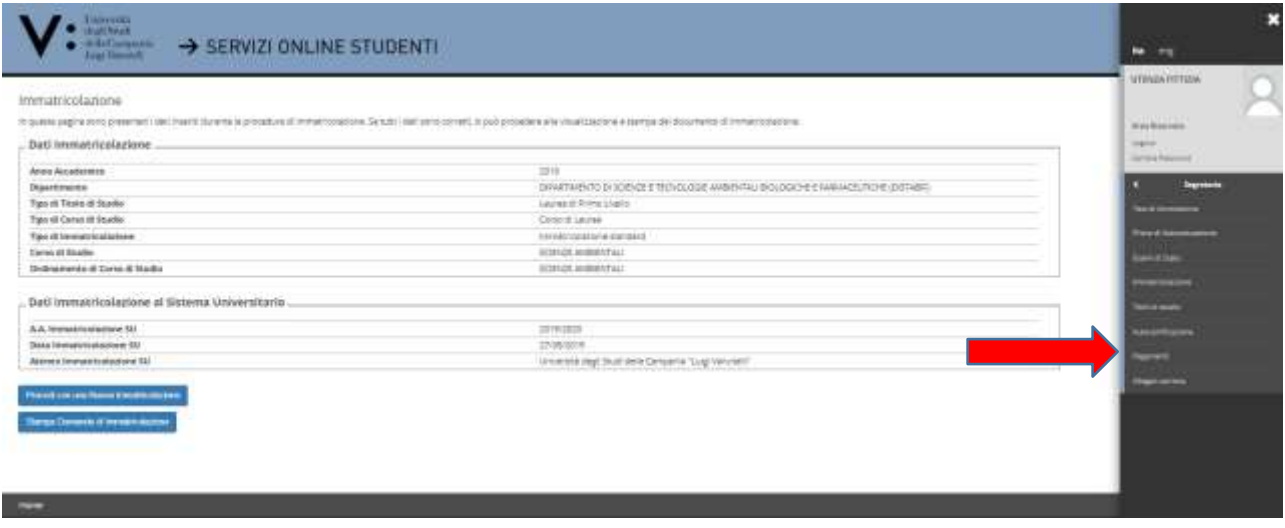

Cliccare sul numero blu della fattura relativa alla **Tassa di iscrizione** da pagare

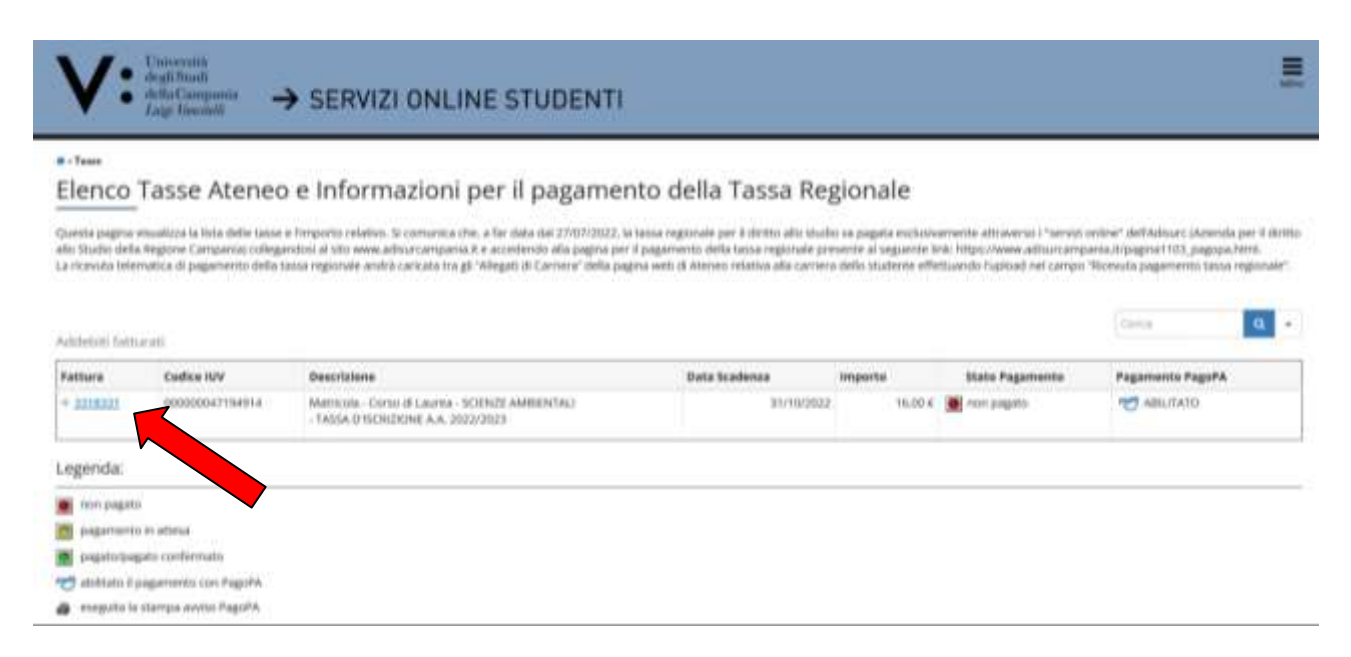

Cliccare su "**Paga con PagoPA**" (modalità prevista per i pagamenti alle Pubbliche Amministrazioni), per effettuare il pagamento attraverso canali online di banche e altri Prestatori di Servizi di Pagamento (PSP) oppure su "**Stampa avviso per PagoPA**" per ottenere il modulo da stampare per pagamenti attraverso canali fisici (sportello) di banche e altri Prestatori di Servizi di Pagamento (PSP).

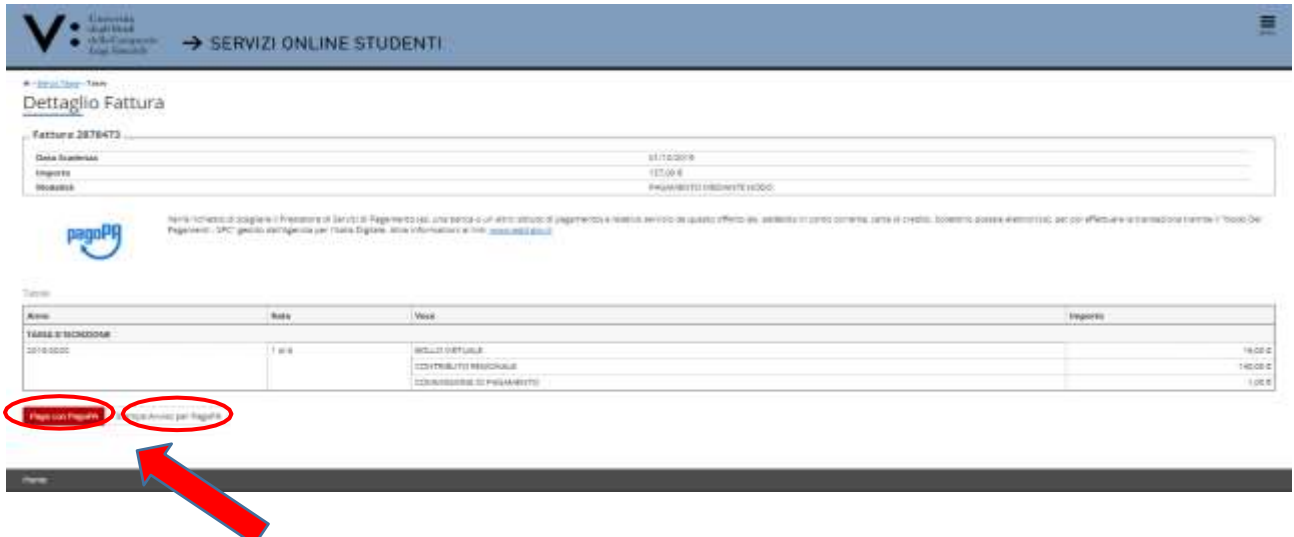

Una volta effettuato il pagamento effettuare la scansione della ricevuta, per il successivo caricamento (UPLOAD) in fase di PRESENTAZIONE ONLINE della stessa unitamente alla Domanda di Immatricolazione.

28. Il pagamento della **tassa regionale** andrà effettuato, contestualmente al pagamento della prima rata di iscrizione o immatricolazione, nei termini previsti per il pagamento di queste ultime, esclusivamente **attraverso i servizi online dell'Adisurc (Azienda per il diritto allo Studio della Regione Campania**) collegandosi al sito [www.adisurcampania.it](http://www.adisurcampania.it/) e accedendo alla pagina per il pagamento presente al seguente link:

#### <https://www.adisurcampania.it/tassa-regionale/tassa-regionale-il-diritto-allo-studio>

Una volta cliccato sul pulsante "**Paga ora**", occorrerà inserire, selezionandole dai rispettivi menù a tendina, la voce "ADISURC - Azienda per il Diritto allo Studio Universitario della Regione Campania" nel campo **ENTE** e la voce "Tassa regionale per il diritto allo studio – Università Vanvitelli" nel campo **Tipologia di pagamento**. Quindi cliccare su "**Procedi**":

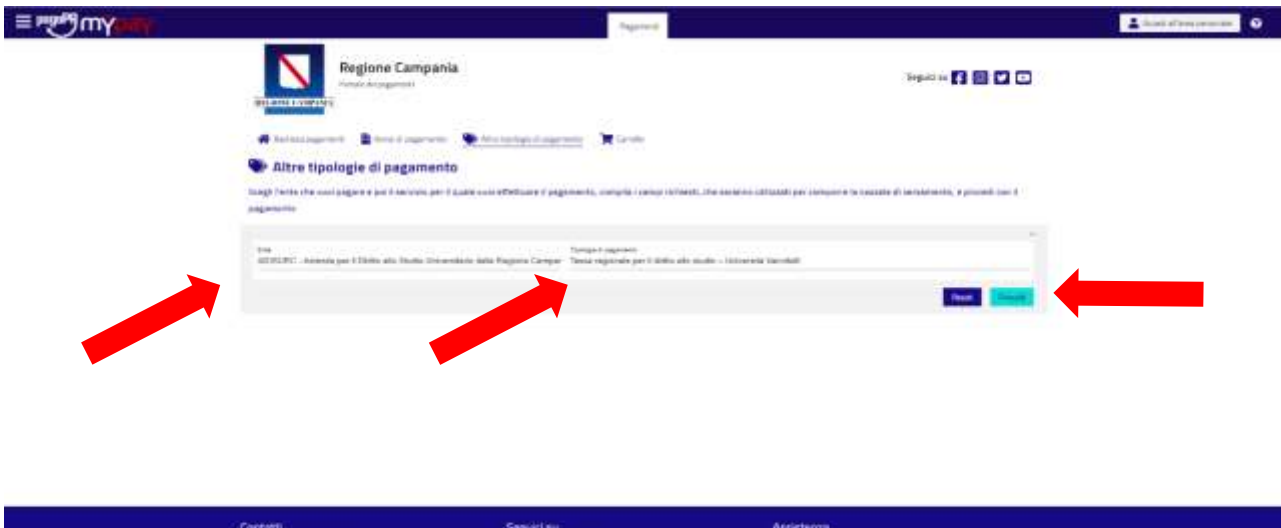

La procedura informatica dell'Ente Regionale chiederà l'inserimento del codice fiscale, dell'anno accademico, della matricola (campo non obbligatorio), dell'importo (che varia in base all'ISEEU posseduto) e della mail dove recapitare la ricevuta telematica del pagamento (mail personale).

**Lithers** 

6800

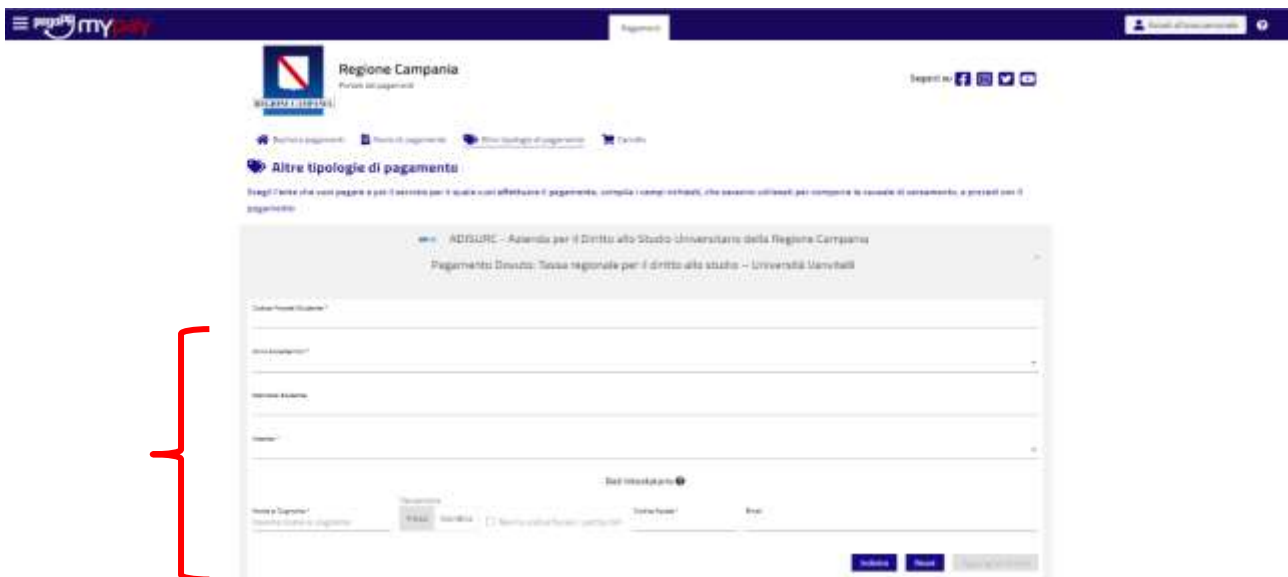

La predetta ricevuta telematica di pagamento andrà caricata tra gli **"Allegati di Carriera" della pagina web di Ateneo** relativa alla carriera dello studente effettuando l'upload nel campo "**Ricevuta pagamento tassa regionale".**Non saranno ammesse altre modalità di pagamento (bonifico, ecc.) diverse da quelle innanzi indicate.Si ricorda che gli studenti sono tenuti alla conservazione della ricevuta comprovante il pagamento, fino al conseguimento del titolo.

**Si ricorda che il pagamento della tassa regionale contestualmente alla prima rata di iscrizione o immatricolazione è condizione necessaria per il perfezionamento della iscrizione o immatricolazione.**

**Procedere, quindi, alla Fase 3 di seguito indicata.**

**Regione Campania** 

# **FASE 3: PRESENTAZIONE ONLINE DELLA DOMANDA DI IMMATRICOLAZIONE, DELLA RICEVUTA DI PAGAMENTO DELLA PRIMA RATA D'ISCRIZIONE E DELLA RICEVUTA DI PAGAMENTO DELLA TASSA REGIONALE (UPLOAD FINALE)**

**LA DOMANDA DI IMMATRICOLAZIONE,** innanzi registrata, non va consegnata presso gli sportelli degliUffici di Segreteria competenti ma **VA FIRMATA E PRESENTATA UNICAMENTE IN MODALITA' ONLINE**, effettuando l'upload della stessa unitamente a quello relativo alla ricevuta di pagamento della prima rata d'iscrizione ed alla ricevuta del pagamento della Tassa Regionale.

L'upload della domanda di immatricolazione debitamente firmata dallo studente e quello relativo alle ricevute di pagamento andrà effettuato entro i termini di presentazione della domanda di immatricolazione, così come previsti nel bando di concorso, pena la perdita del diritto all'immatricolazione stessa. Si evidenzia che l'esatta data e ora di upload viene registrata nel database dell'Ateneo, pertanto, non saranno validi per l'immatricolazione upload effettuati oltre i termini di presentazione della domanda di immatricolazione previsti dall'Ateneo.

Per la presentazione online della domanda di immatricolazione innanzi registrata e delle ricevute di pagamento è necessario effettuare nuovamente il **login** al predetto indirizzo web [https://esse3.cressi.unicampania.it/Home.do,](https://esse3.cressi.unicampania.it/Home.do) come già innanzi mostrato.

Quindi, cliccare su "**Segreteria**" ed a seguire su "**Allegati Carriera**"

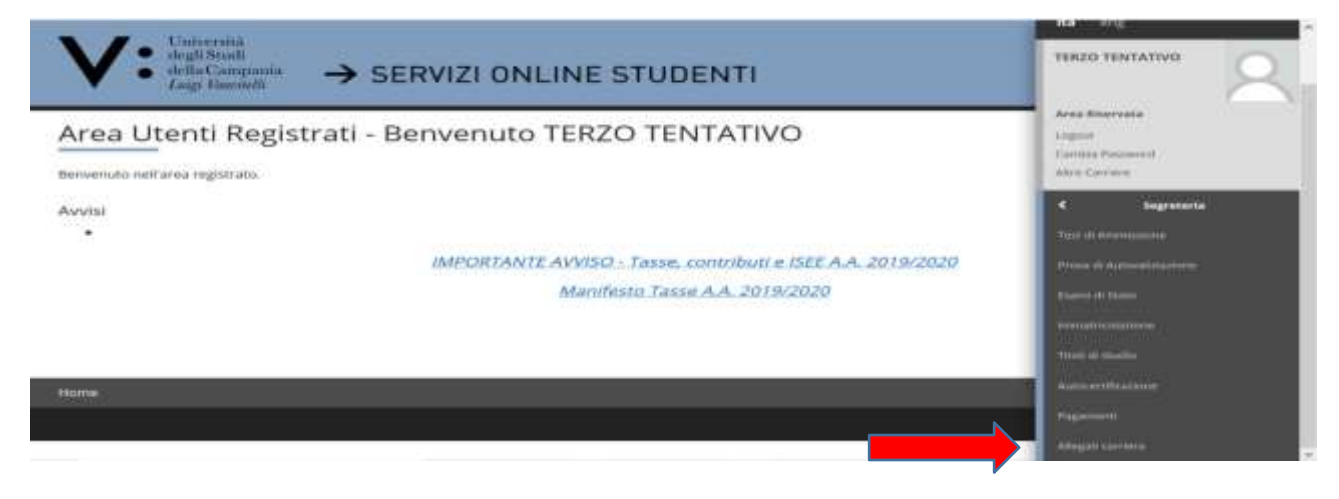

Cliccare su "**Inserisci Allegato**" in corrispondenza della Tipologia di allegato "**Domanda di Immatricolazione**"

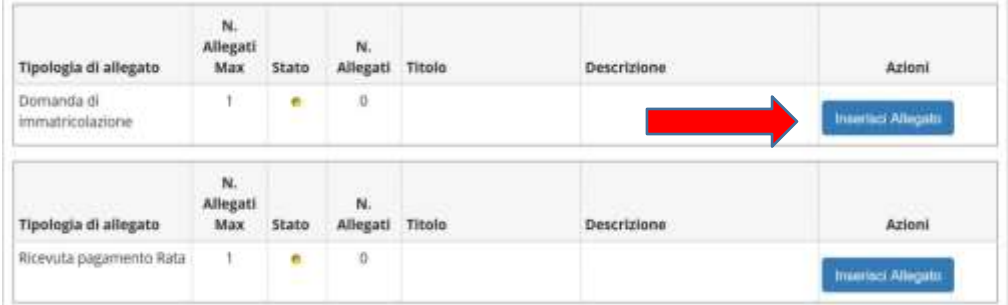

Effettuare l'UPLOAD della DOMANDA DI IMMATRICOLAZIONE registrata, stampata e firmata (in precedenza scansionata e salvata sul dispositivo che si sta utilizzando), secondo le modalità già mostrate in precedenza (per i primi due allegati Documento di Riconoscimento e Codice Fiscale).

Ripetere l'operazione per effettuare l'UPLOAD della RICEVUTA DI PAGAMENTO della prima rata d'iscrizione in corrispondenza della tipologia allegato "**Ricevuta pagamento rata**".

Ripetere nuovamente l'operazione per effettuare l'UPLOAD della RICEVUTA DI PAGAMENTO della TASSA REGIONALE in corrispondenza della tipologia allegato "**Ricevuta pagamento tassa regionale**".

**Per coloro che intendono immatricolarsi al Cdlm ciclo unico in Medicina e Chirurgia**, stampare, compilare e firmare il Modulo di "DOMANDA ASSEGNAZIONE SEDE" riportato in allegato al bando, per indicare l'ordine

di preferenza tra le due sedi dei Corsi di Laurea Magistrale a Ciclo Unico in Medicina e Chirurgia (Es. 1^ OPZIONE: SEDE DI NAPOLI – 2^ OPZIONE: SEDE DI CASERTA oppure 1^ OPZIONE: SEDE DI CASERTA – 2^ OPZIONE: SEDEDI NAPOLI) ed effettuarne l'upload in corrispondenza della tipologia allegato "**Altra Documentazione**". Nel caso in cui il candidato esprima solo una preferenza tra le due sedi del CDLM in Medicina e Chirurgia di questo Ateneo, si considera, in ogni caso, come seconda opzione la sede non espressamente indicata. In caso di mancato o ritardato upload sarà attribuita d'ufficio 1^ OPZIONE: SEDE DI CASERTA– 2^ OPZIONE: SEDE DI NAPOLI.

Effettuati questi ultimi upload, nella pagina degli allegati carriera compariranno pallini verdi in corrispondenza dello Stato delle seguenti tipologie di allegati:

- Documento di Riconoscimento (Upload effettuato in fase di registrazione della domanda di immatricolazione);
- Codice Fiscale (Upload effettuato in fase di registrazione della domanda di immatricolazione);
- Domanda di Immatricolazione (Upload effettuato in fase di presentazione della domanda di immatricolazione);
- Ricevuta di Pagamento prima rata (Upload effettuato in fase di presentazione della domanda di immatricolazione);
- Ricevuta di Pagamento della tassa regionale (Upload effettuato in fase di presentazione della domanda di immatricolazione);
- Altra Documentazione: Modulo di scelta sede (per coloro che si immatricolano al Cdlm a ciclo unico in Medicina e Chirurgia - Upload effettuato in fase di presentazione della domanda di immatricolazione).

# **SOLO A QUESTO PUNTO L'INTERA PROCEDURA DI REGISTRAZIONE E PRESENTAZIONE ONLINE DELLA DOMANDA DI IMMATRICOLAZIONE È TERMINATA.**

Si ricorda che le videate e istruzioni innanzi riportate hanno riguardato un esempio di registrazione e presentazione online di una domanda di immatricolazione del tipo "Immatricolazione Standard". Nel caso degli altri tipi di domanda di immatricolazione (Abbreviazione di Corso, Studente Decaduto, Studenti Rinunciatari, Trasferimento in Ingresso) o qualora lo richieda il bando di concorso, è possibile che sia necessario effettuare l'upload di ulteriore documentazione (ad esempio Dichiarazione Sostituiva di Certificazione per informazioni correlate alla carriera universitaria pregressa, quali Ateneo di provenienza, anni di corso di iscrizione, esami superati etc etc). Detta documentazione va allegata con le stesse modalità innanzi indicate, utilizzandole Tipologie Allegato "Carriera Pregressa" e/o "Altra Documentazione".

# **PERFEZIONAMENTO DELLA PROCEDURA DI IMMATRICOLAZIONE A CURA DELL'UFFICIO DISEGRETERIA STUDENTI COMPETENTE**

L'Ufficio di Segreteria Studenti competente provvede al perfezionamento della procedura di immatricolazione ed al rilascio del numero di matricola, previa verifica dell'avvenuta corretta registrazione e presentazione online della domanda di immatricolazione e della corretta presentazione/upload dei relativi allegati, secondo le modalità e i termini previsti dal Bando di concorso e/o provvedimenti e/o avvisi ad esso correlati.

# **Solo in tale momento il potenziale studente è considerato, a tutti gli effetti, immatricolato della Università degli Studi della Campania Luigi Vanvitelli**.

Lo studente potrà visualizzare il predetto numero di matricola collegandosi alla propria area web, inserendo le credenziali di accesso utilizzate per la registrazione e presentazione della domanda di immatricolazione on line.

Unitamente al numero di matricola, allo studente sarà assegnata una casella di posta elettronica istituzionale rientrante nel dominio @studenti.unicampania.it, che dovrà essere utilizzata per le comunicazioni a mezzo mail con le Strutture dell'Ateneo.

Il servizio di posta elettronica è erogato sulla piattaforma Microsoft Office365. Dunque, una casella con 50GB di spazio a disposizione, invio di allegati fino a 25MB, accesso da PC e dispositivi mobile e la sincronizzazione di messaggi, contatti e calendario con i dispositivi mobile compatibili con il protocollo Exchange di Microsoft.

Gli studenti avranno la possibilità di utilizzare gratuitamente la suite Office365 per l'editing professionale e la condivisione di documenti, fogli di calcolo e presentazioni.

In particolare, con le stesse credenziali utilizzate per accedere a tutti i servizi on-line, l'Ateneo offrirà:

- la versione online di Office, che comprende Word, Excel, PowerPoint, Outlook;

- la versione di Office ProPlus più aggiornata, scaricabile e installabile su 5 diversi dispositivi (PC e/o mobile);

- Onedrive for Business, con 1000GB dispazio per archiviare e condividere in cloud documenti, foto e video; -Skype for Business, software di messaggistica istantanea, chiamate audio e video, riunioni e presentazioni online